# **VITA SMART.FIRE®**

Manual de instrucciones

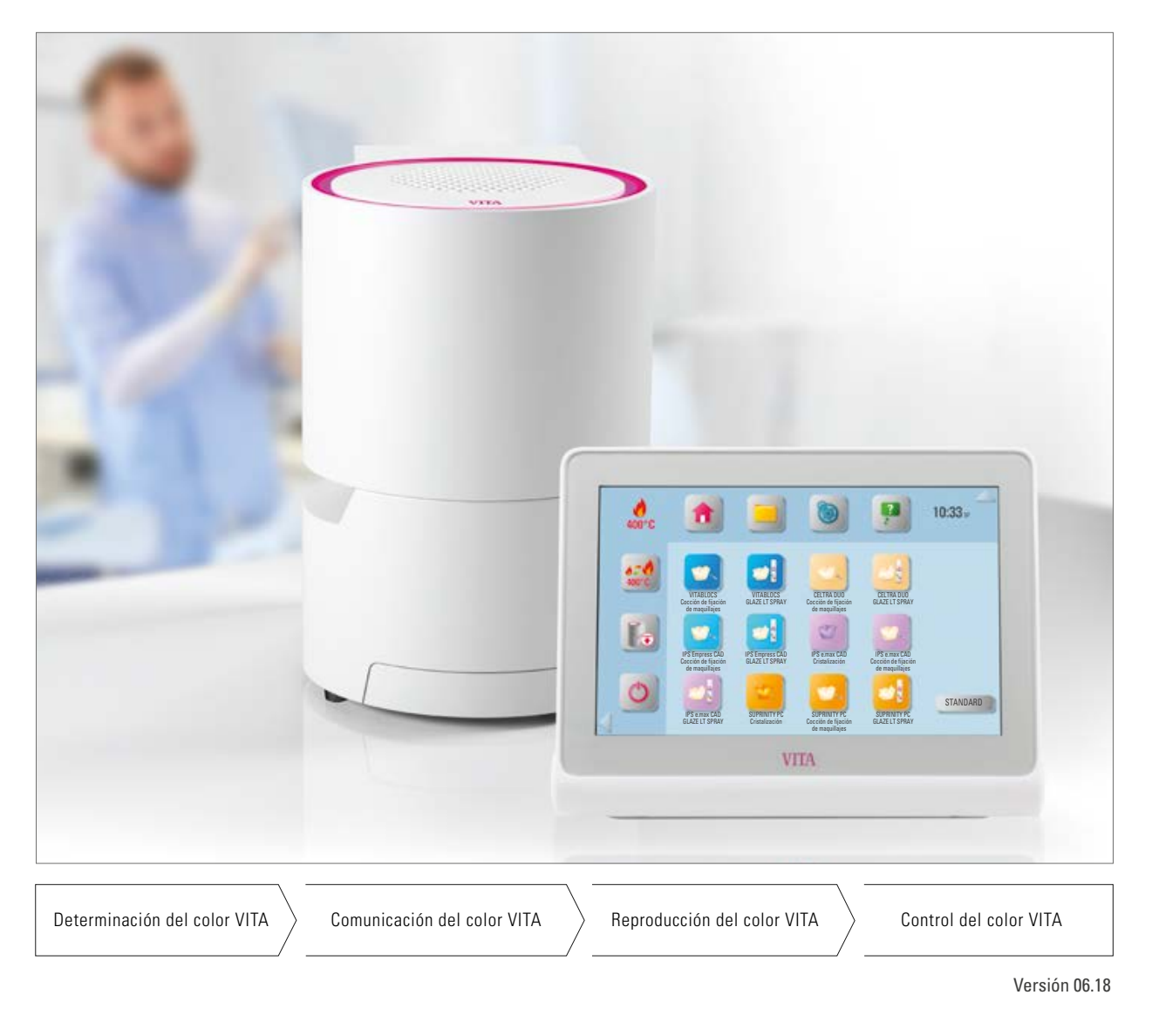

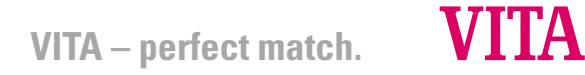

# **El aparato de cocción eficiente para restauraciones CAD/CAM**

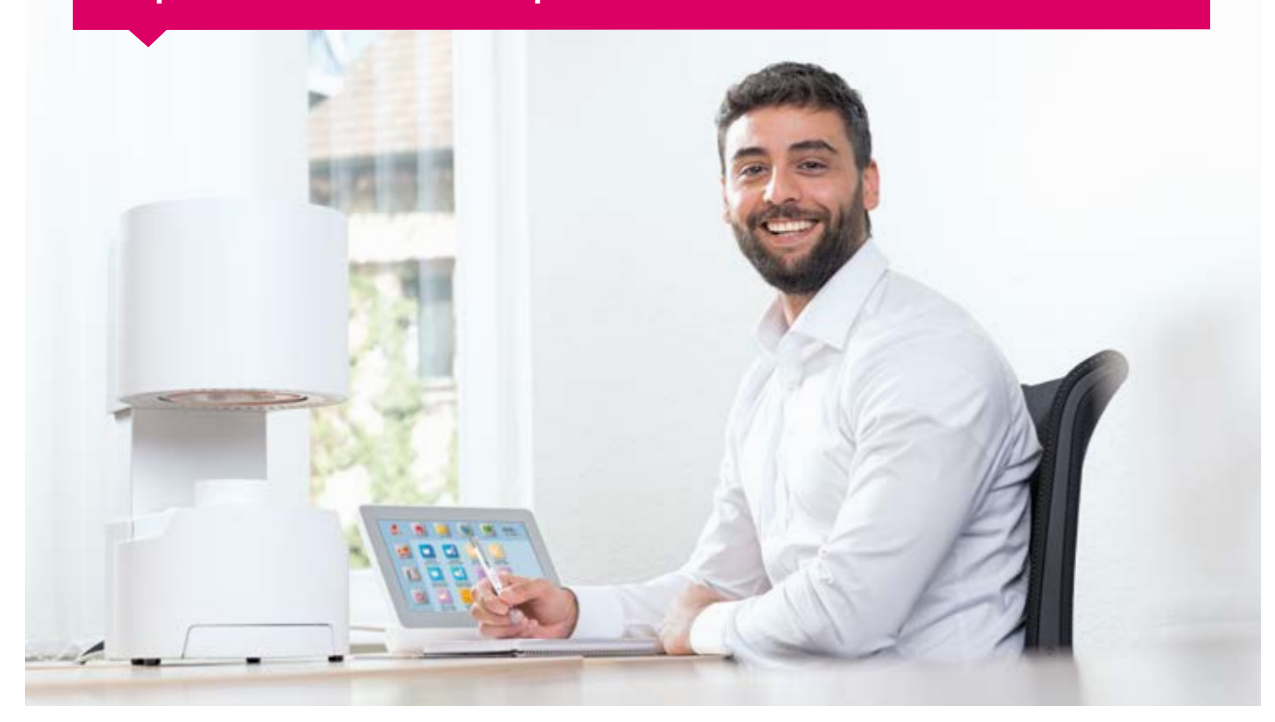

Estimada clienta, estimado cliente:

enhorabuena y muchas gracias por haber adquirido el sistema de cocción VITA SMART.FIRE.

El sistema de cocción VITA SMART.FIRE está fabricado conforme a los más exigentes estándares de calidad e incorpora el hardware y el software más avanzados, para garantizar un control y un manejo sencillos e intuitivos.

Para poder utilizar el sistema de cocción de manera segura y eficiente, lea íntegramente este manual de instrucciones antes del primer uso. Este manual de instrucciones debe estar siempre disponible junto con el aparato. Debe ser leído y aplicado por parte de cualquier persona encargada del manejo, la limpieza y el mantenimiento del sistema.

¡Le deseo mucha satisfacción y resultados excelentes!

### **Onur Yildirim**

Director de producto de Aparatos dentales y accesorios VITA, VITA Zahnfabrik

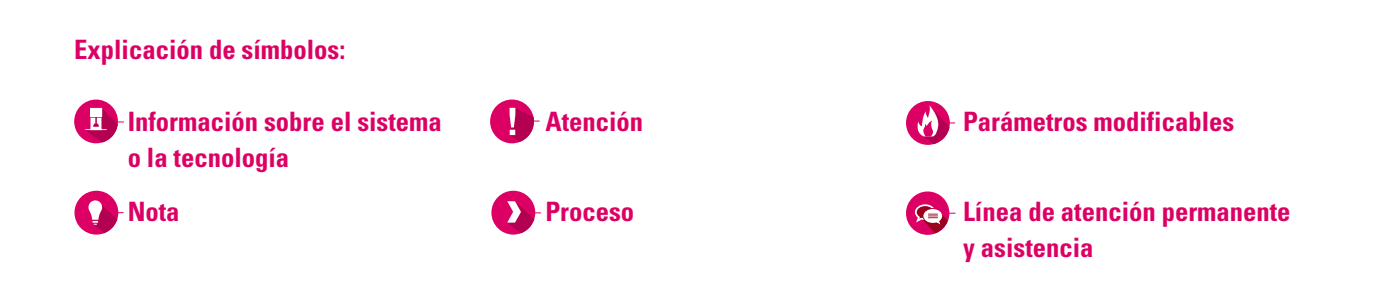

# **1. El sistema**

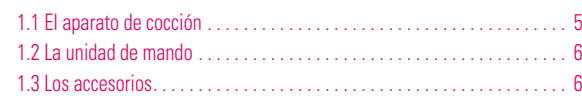

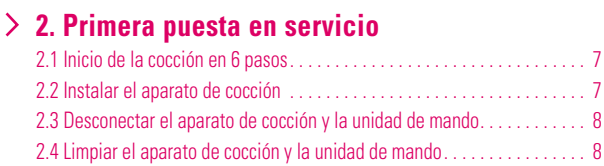

# **3. Manejo**

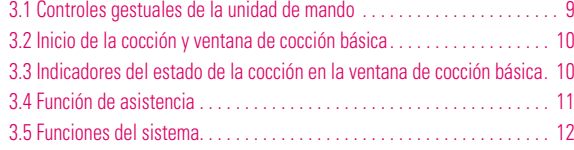

### **4. Administración de escritorios**

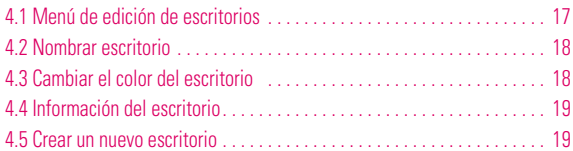

### **5. Administración de botones**

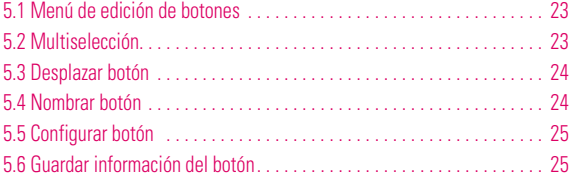

# **6. Ventana de cocción detallada**

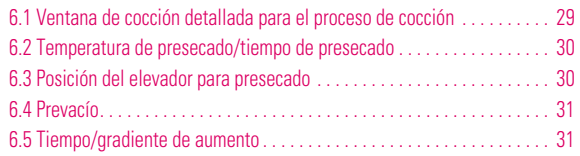

# **7. Volumen de suministro/soluciones de sistema**

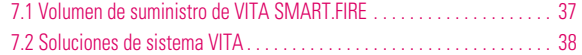

# **8. Datos técnicos/notas**

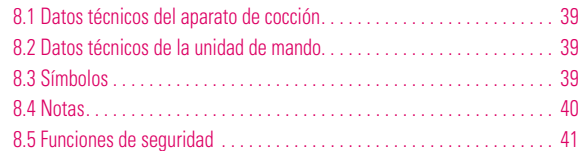

# **9. Información adicional**

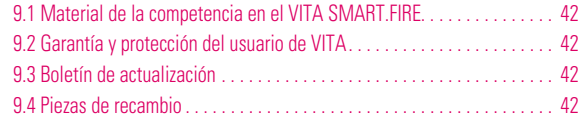

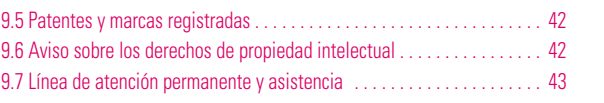

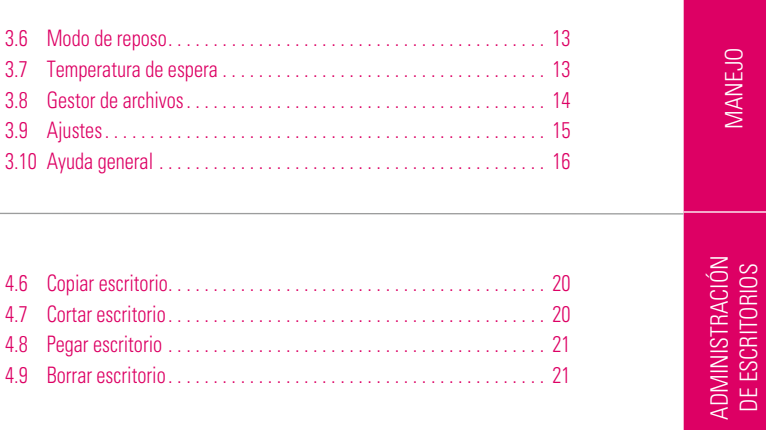

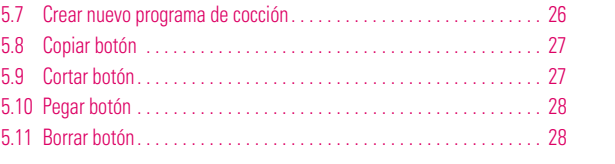

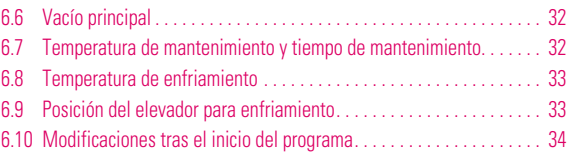

**ADMINISTRACIÓN** DE BOTONES

ADMINISTRACIÓN<br>DE BOTONES

ADMINISTRACIÓN

INFORMACIÓN ADICIONAL

INFORMACIÓN<br>ADICIONAL

PRIMERA PUESTA<br>EN SERVICIO

**MANEJO** 

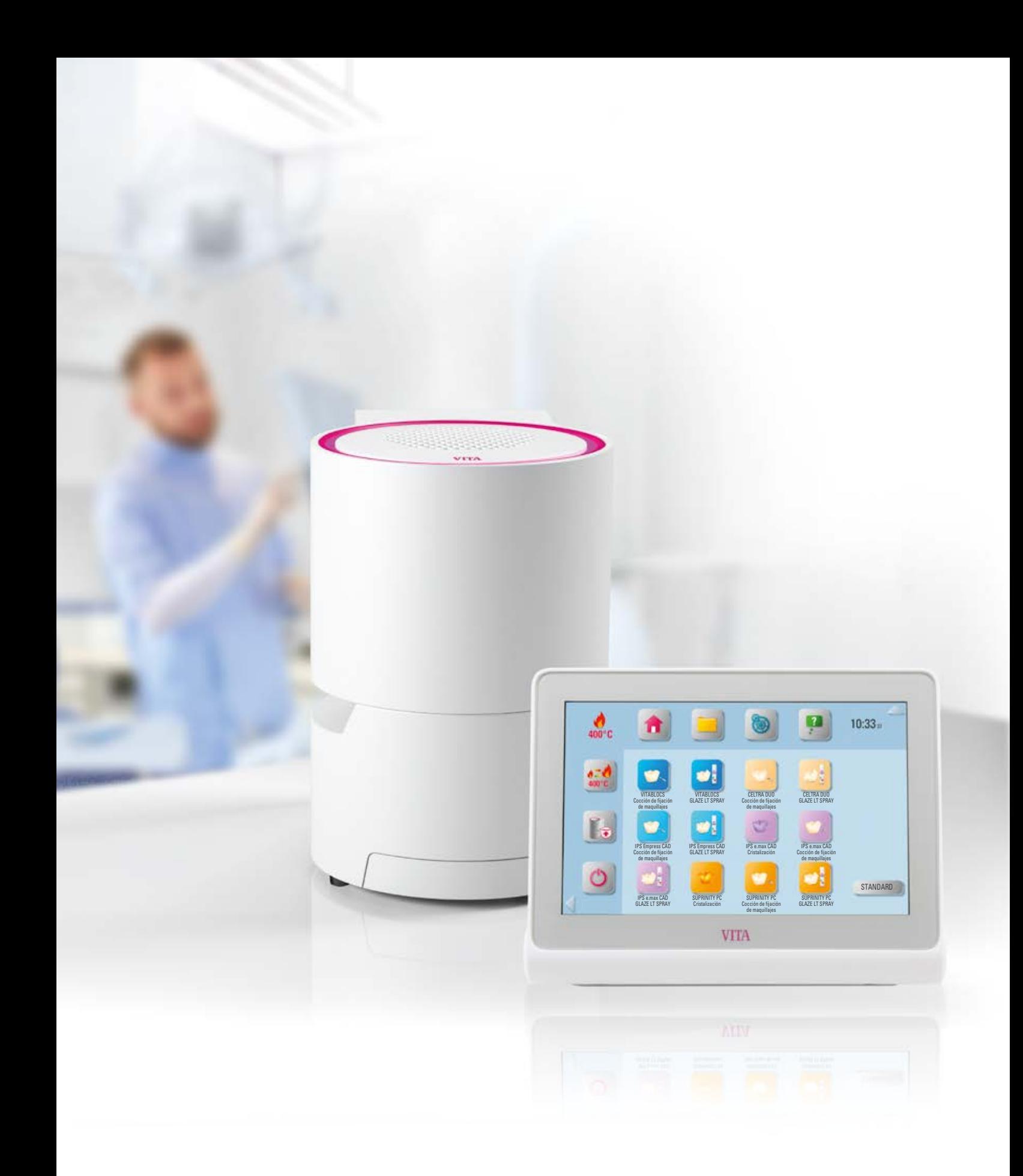

# **1.** El sistema

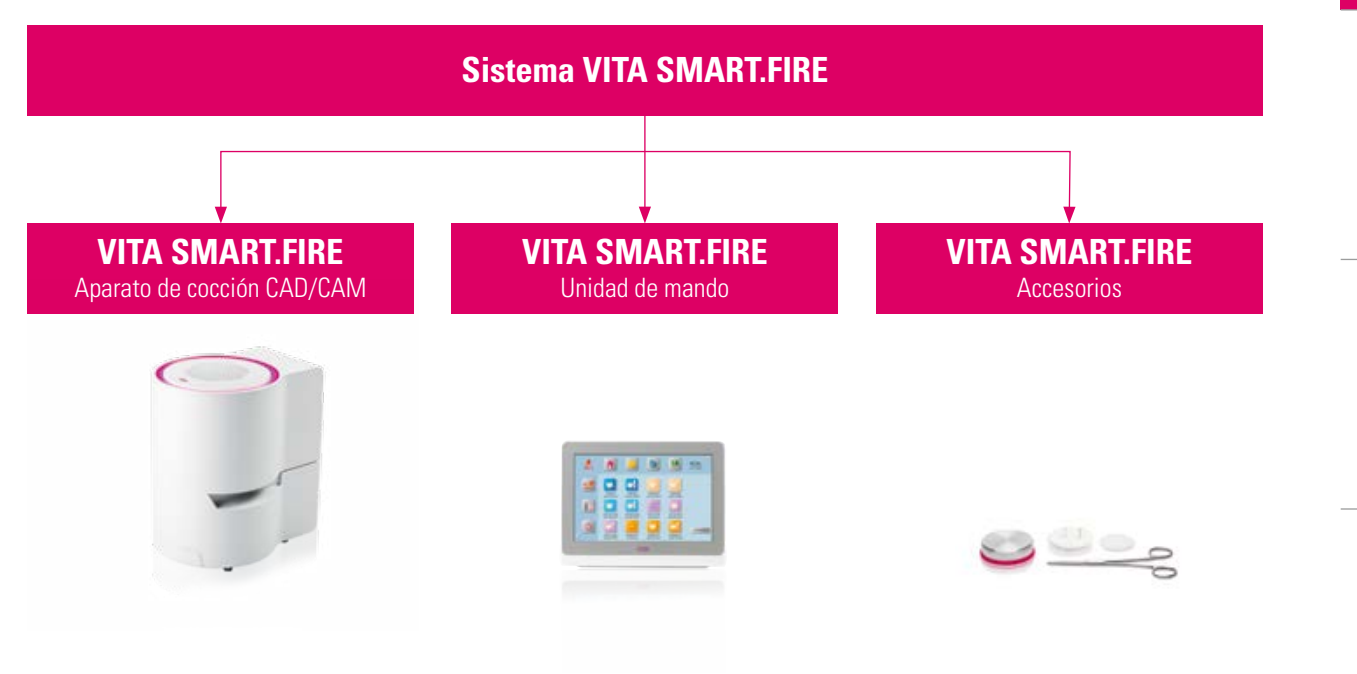

# **1.1 El aparato de cocción**

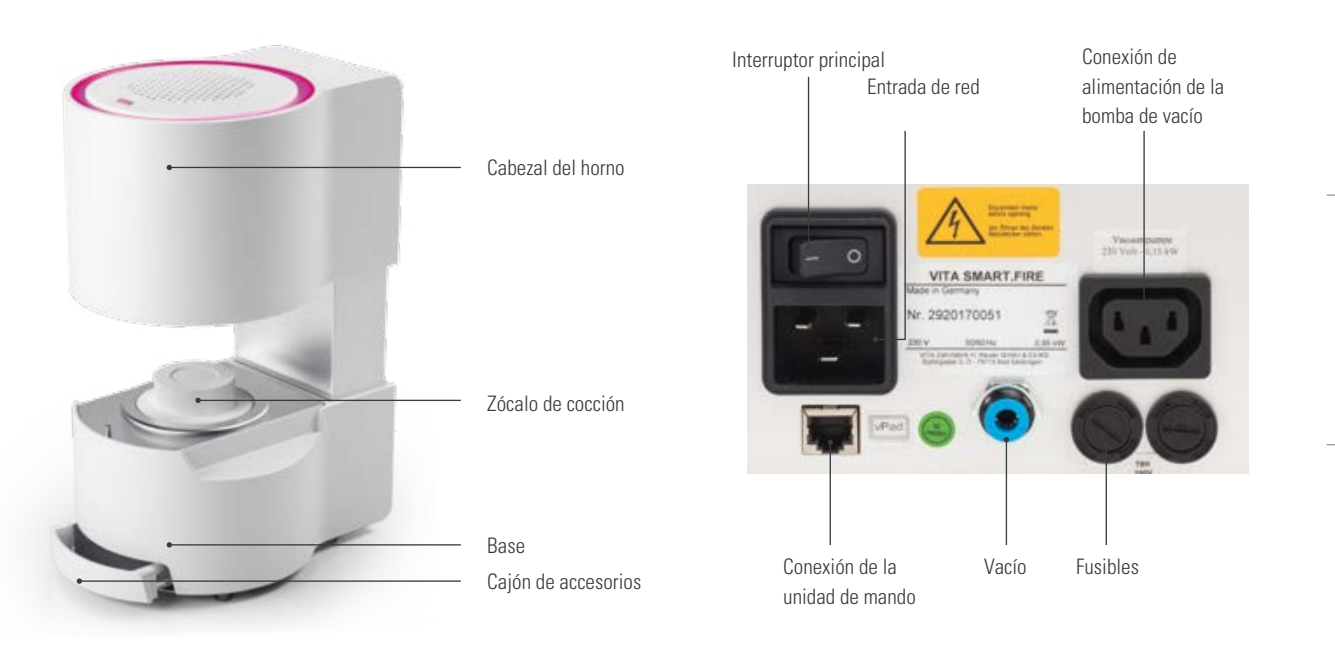

# **Nota:**

- **•** ¿Qué? Aparato de cocción compacto y cómodo CAD/CAM.
- **•** ¿Para qué? Para cocciones de cristalización, de glaseado, de maquillajes y de corrección.

DMINISTRACION |<br>DE ESCRITORIOS | MANEJO PRIMERA PUESTA EL SISTEMA<br>EL SISTEMA PRIMERA PUESTA EN SERVICIO

ADICIONAL

ADICIONAL

# **1.2 La unidad de mando**

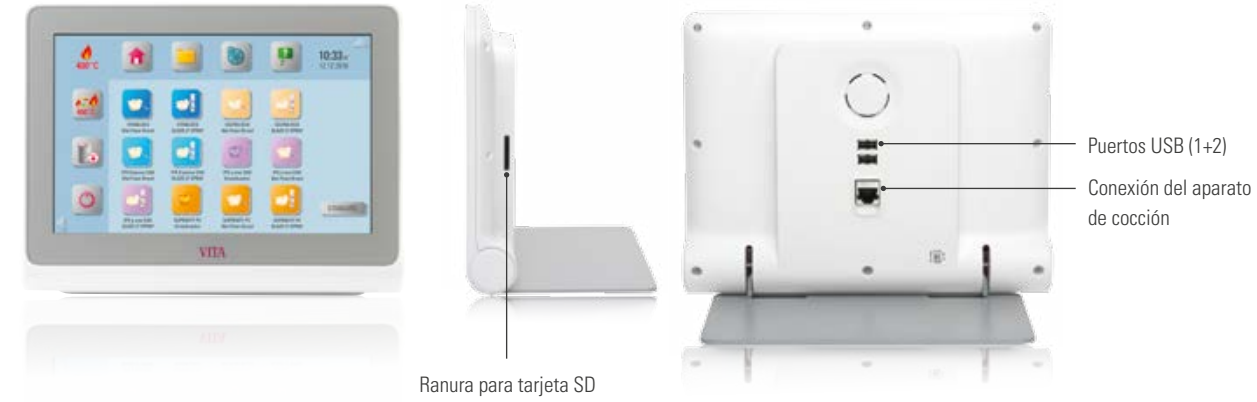

# **Nota**

- **•** ¿Qué? Unidad de mando con programas preinstalados para todos los materiales habituales para confeccionar restauraciones CAD/CAM.
- **•** ¿Para qué? Permite un proceso de cocción sencillo e intuitivo.

# **1.3 Los accesorios**

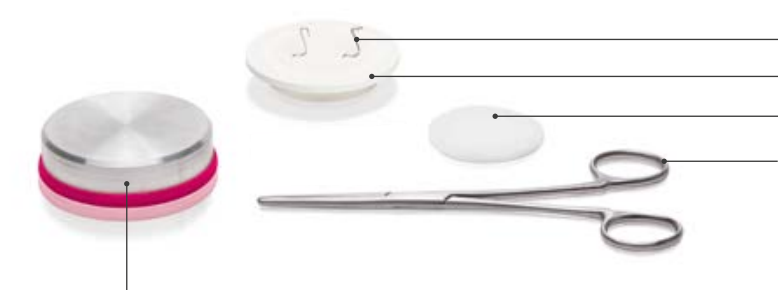

Pinza para piezas de cocción L = 160 mm Pernos de platino = 2 unidades (molar, diente anterior) Soporte de cocción de guata refractaria  $\emptyset = 44$  mm Soporte de cocción  $\varnothing$  = 60 mm

Mesa de enfriamiento  $\emptyset$  = 70 mm

#### **Nota**   $\bullet$

- **•** ¿Qué? Juego de accesorios integrado en el aparato de cocción para facilitar el proceso de cocción.
- **•** ¿Para qué? Para tener siempre a mano todo lo importante.

# **2. Primera puesta en servicio**

# **2.1 Inicio de la cocción en 6 pasos**

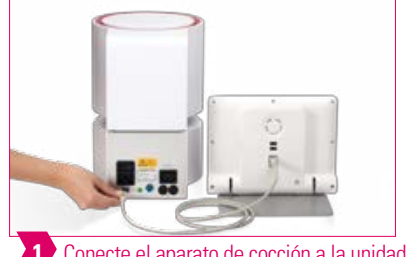

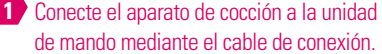

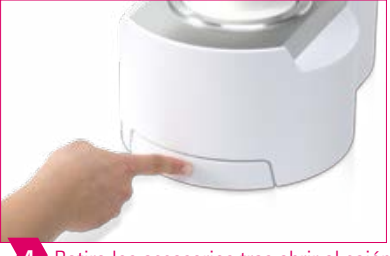

**4** Retire los accesorios tras abrir el cajón presionando el frontal.

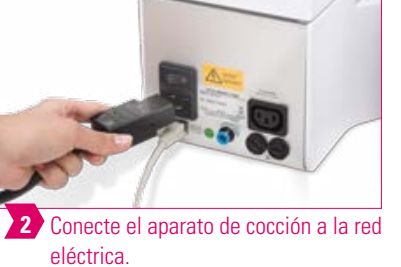

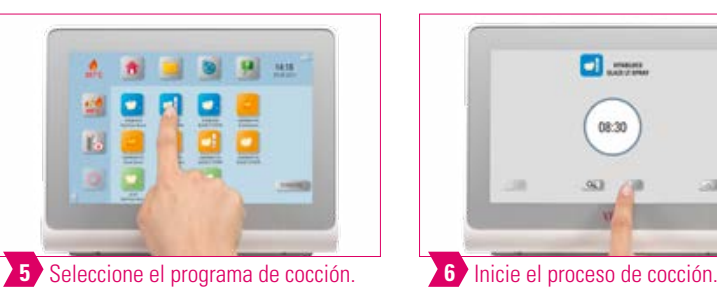

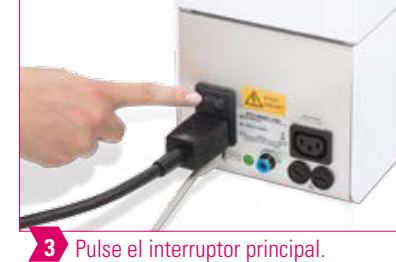

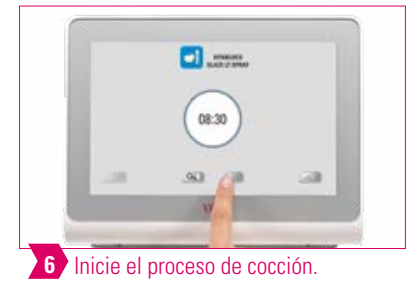

# **Nota**

- **•** Cerciórese de que el anillo metálico que rodea el zócalo de cocción no tenga polvo ni otras partículas.
- **•** Elimine los residuos del zócalo de cocción con un pincel.

# **Atención**

**•** No está permitido conectar la unidad de mando a tomas de enchufe de distribución con cable alargador, ya que existe peligro de incendio por sobrecarga de los cables eléctricos.

# **2.2 Instalar el aparato de cocción**

**•** Cerciórese de que se cumplan las condiciones especificadas a continuación.

# **Atención**

- **•** La distancia entre el aparato de cocción y la pared más cercana debe ser de 20 cm como mínimo.
- **•** El espacio libre sobre el aparato de cocción debe ser de 15 cm como mínimo con la cámara de cocción abierta.
- **•** No colocar la unidad de mando en la zona de irradiación de calor de la cámara de cocción.
- **•** La distancia entre el aparato de cocción y la unidad de mando debe ser de 20 cm como mínimo.
- **•** No está permitido tapar las aberturas de ventilación situadas en la parte superior del aparato de cocción.
- **•** Instale el aparato de modo que resulte sencillo accionar el interruptor principal y desconectar el enchufe de alimentación.
- **•** Asegúrese de que la superficie sobre la que se instale el aparato sea resistente a temperaturas elevadas y no inflamable.
- **•** La emisión de calor y el calentamiento del aparato se mantienen dentro de unos límites inocuos. Sin embargo, es posible que las superficies y los materiales sensibles a la temperatura que estén situados a poca distancia sufran daños debido a la acción del calor.
- **•** No exponga el aparato a la radiación solar directa.
- **•** No deposite objetos inflamables cerca del aparato de cocción.

# **2.3 Desconectar el aparato de cocción y la unidad de mando**

- **•** Mientras no se utilice el aparato, desplace el cabezal del horno hacia abajo y apague el aparato mediante el interruptor principal.
- **•** El cierre del cabezal del horno protege contra la penetración de humedad.

# **2.4 Limpiar el aparato de cocción y la unidad de mando**

### **Aparato de cocción VITA SMART.FIRE**

- **•** Antes de limpiar el aparato, desconéctelo de la red eléctrica.
- **•** Para limpiar la carcasa debe utilizarse exclusivamente un paño húmedo sin detergente. No está permitido utilizar líquidos inflamables ni disolventes.
- **•** No es necesario limpiar el interior de la cámara de cocción.
- **•** Elimine los residuos del zócalo de cocción con un pincel.

### **Unidad de mando VITA SMART.FIRE**

- **•** Limpiar la pantalla a intervalos regulares con un producto limpiador de pantallas.
- **•** Los productos limpiadores de pantallas están especialmente indicados, ya que no rayan, generan un efecto antiestático y retardan el ensuciamiento.

### **Atención**

**•** Los daños de la pantalla que sean atribuibles a una manipulación incorrecta durante el manejo o la limpieza quedan excluidos de la garantía VITA.

# **13. Manejo**

# **3.1 Controles gestuales de la unidad de mando**

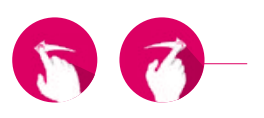

### **Deslizar**

Deslice la yema del dedo sobre el escritorio hacia la derecha o la izquierda, p. ej., para acceder al siguiente escritorio.

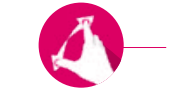

### **Ampliar o reducir**

Puede ampliar o reducir fotografías o documentos PDF expandiéndolos o comprimiéndolos con dos dedos.

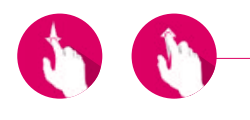

### **Desplazamiento**

Deslice el dedo hacia abajo o hacia arriba para acceder a la página deseada en un PDF.

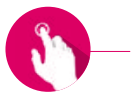

# **Toque breve**

Mediante un toque breve se abre la ventana de cocción básica (véase el punto 3.2).

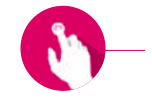

### **Toque prolongado**

Mediante un toque prolongado se accede a la función adicional, p. ej., al menú de edición de escritorios o al menú de edición de botones.

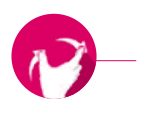

# **Girar**

Es posible girar 90° las fotografías.

# **3.2 Inicio de la cocción y ventana de cocción básica**

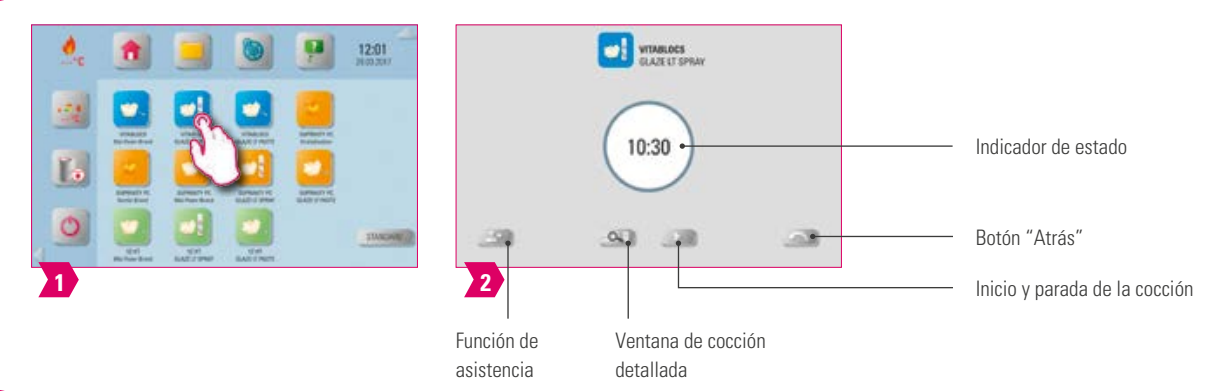

# **Nota**

**•** Mediante un toque breve sobre el botón del programa, seleccione el programa de cocción y accederá a la ventana de cocción básica.

# **3.3 Indicadores del estado de la cocción en la ventana de cocción básica**

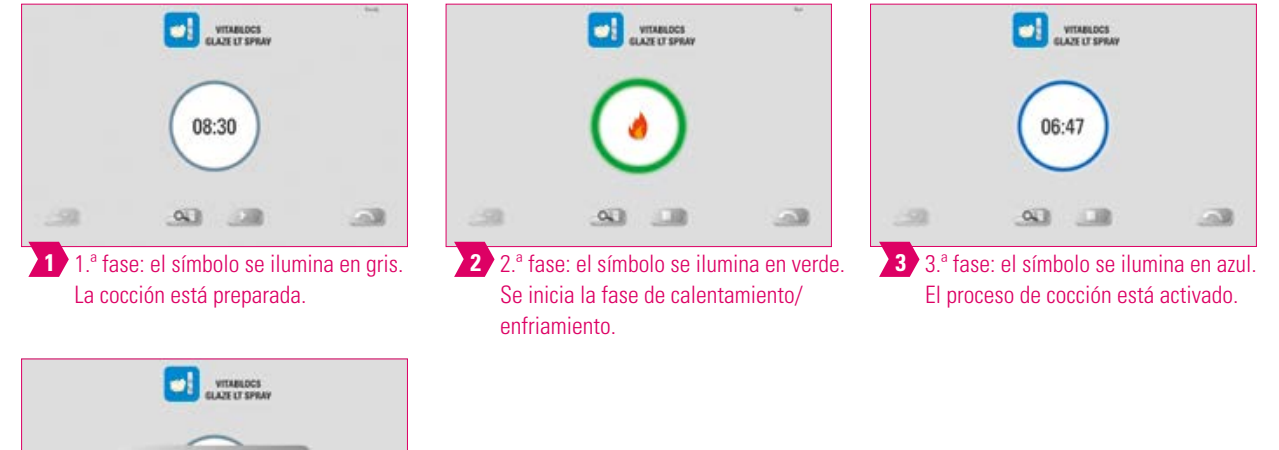

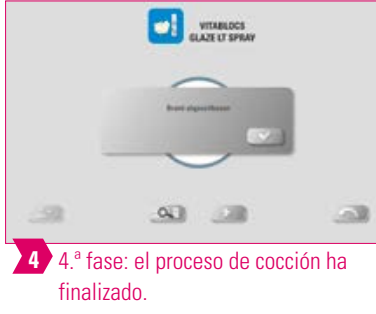

 $\bullet$ **Nota**

**•** Si el símbolo se ilumina en rojo, existe un mensaje de error.

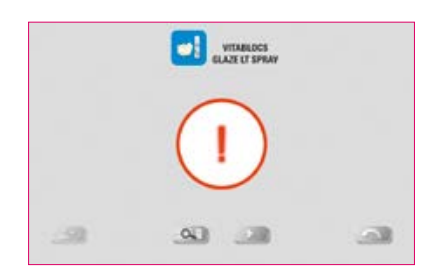

### **Atención**

- **•** La unidad de mando y el aparato de cocción no están conectados.
- **•** Solución: conecte la unidad de mando y el aparato de cocción y vuelva a iniciar.

# **3.4 Función de asistencia**

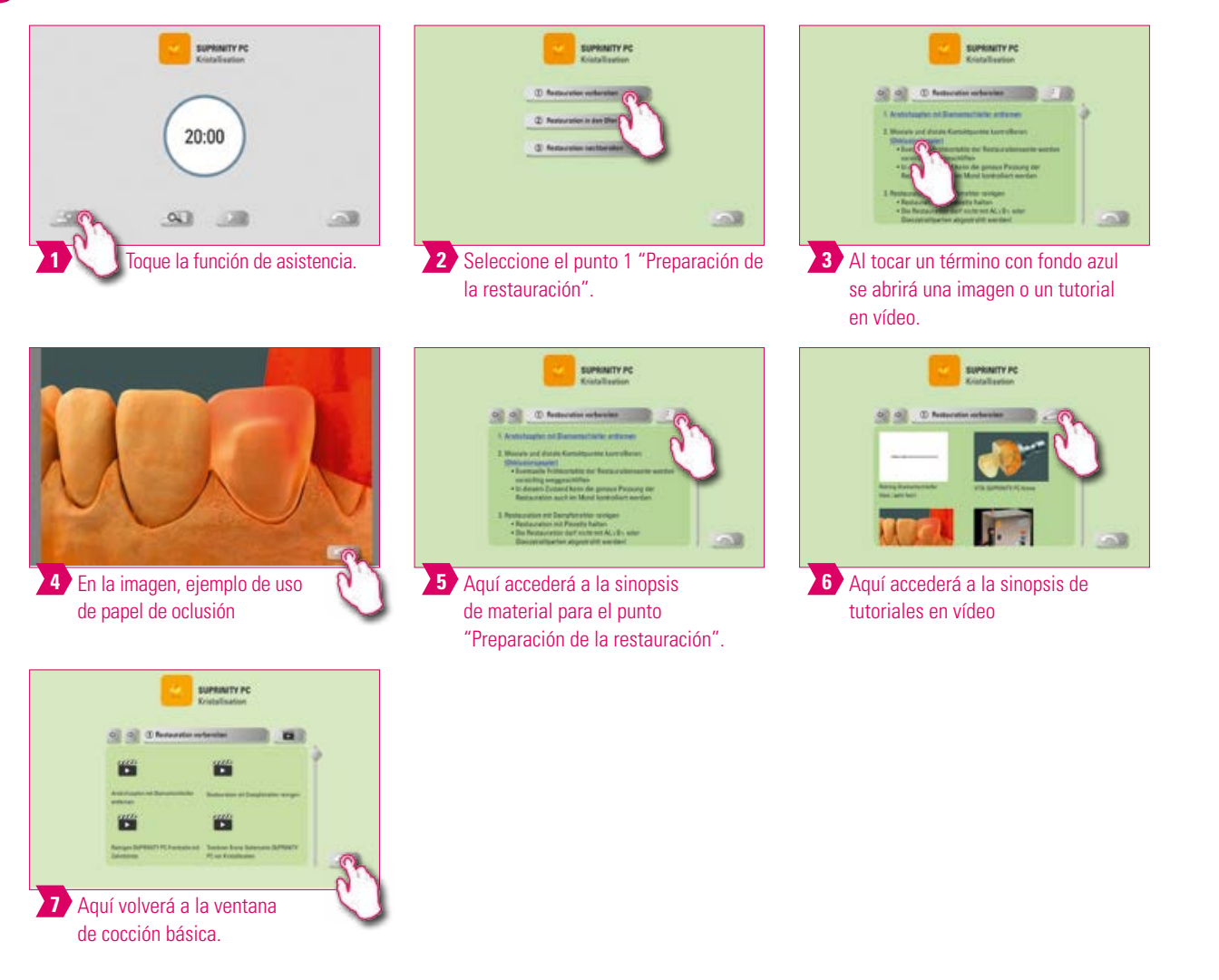

# **Nota**

- **•** ¿Qué? Función de asistencia basada en software que proporciona una guía paso a paso por el proceso de cocción.
- **•** ¿Para qué? Aquí obtendrá asistencia en forma de instrucciones paso a paso acerca de los puntos "Preparación de la restauración", "Introducción de la restauración en el horno" y "Acabado de la la restauración".

INFORMACIÓN ADICIONAL

INFORMACIÓN ADICIONAL

11

# **3.5 Funciones del sistema**

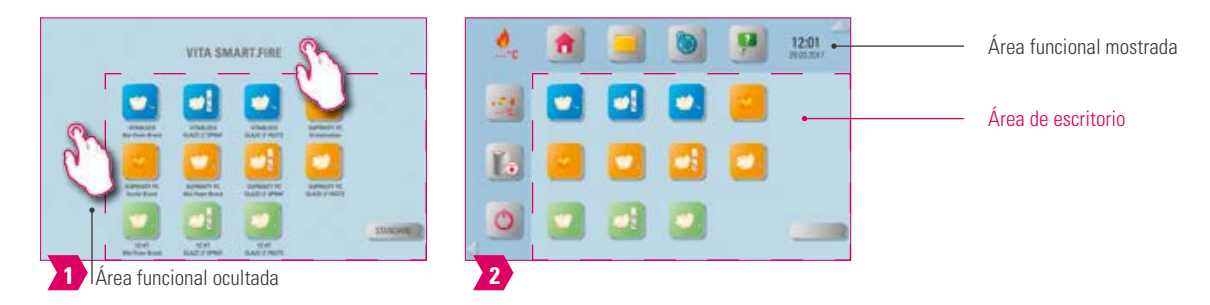

#### $\bullet$ **Nota**

**•** Puede visualizar las áreas funcionales tocando las zonas superior y lateral de la pantalla. Las dos áreas funcionales se ocultan de nuevo al tocar las flechas en el margen.

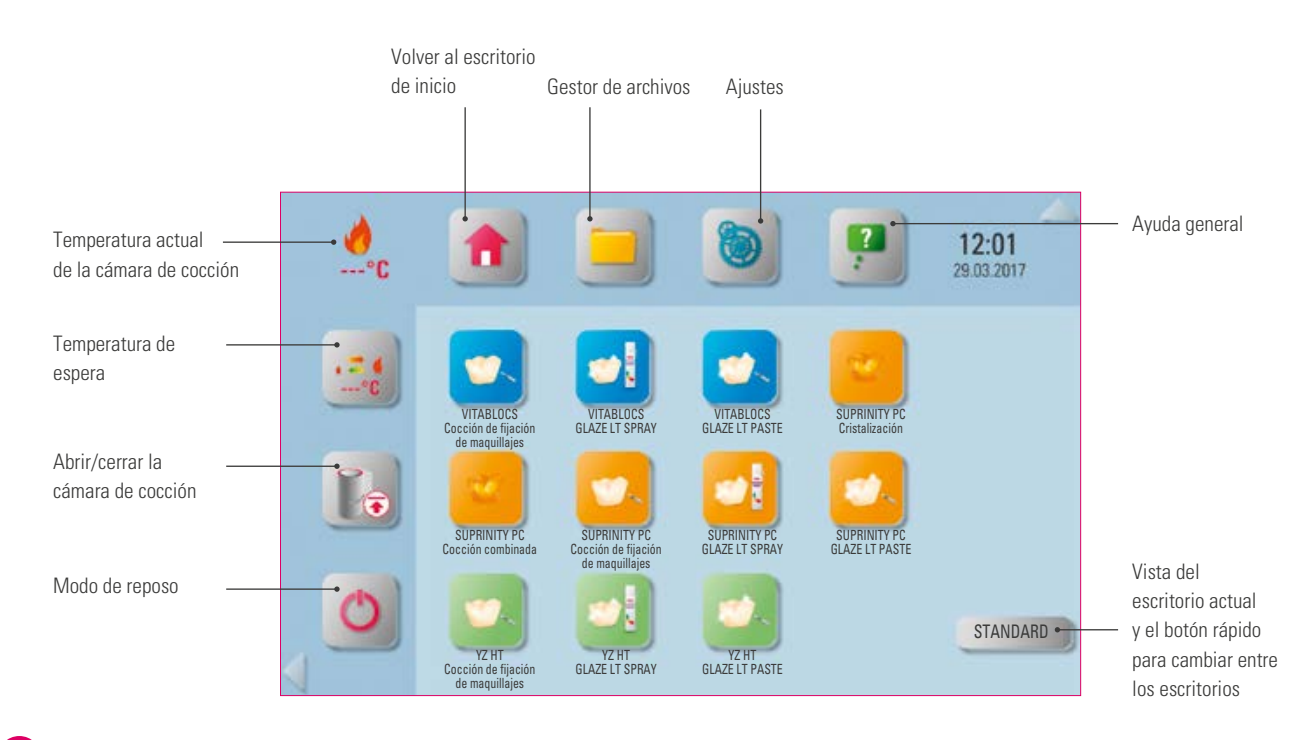

# **Nota**

**•** Los botones de función permiten controlar las funciones del sistema y se encuentran en las áreas funcionales mostradas.

# **3.6 Modo de reposo**

# **Nota**

- **•** ¿Qué? La unidad de mando y el aparato de cocción pasan al estado de reposo. Toque la pantalla para reiniciar el sistema.
- **•** ¿Para qué? Para ahorrar energía.

#### **3.7 Temperatura de espera ---° C**

# **Nota**

- **•** ¿Qué? Se cierra la cámara de cocción y la temperatura de la cámara de cocción asciende hasta la temperatura de espera ajustada (predeterminada 380 °C). Una vez alcanzada la temperatura de espera, debería mantenerse durante 20 minutos. A continuación, el aparato de cocción estará preparado para los procesos de cocción.
- **•** ¿Para qué? Evita perder tiempo gracias al precalentamiento automático del aparato de cocción, que permite un inicio rápido de la cocción.

### **VITA AntiCon.**

En caso de que el aparato de cocción permanezca apagado durante un tiempo prolongado, tras el siguiente encendido y después de activar la temperatura de espera, la cámara de cocción se calentará durante 5 minutos con una ligera apertura. De este modo puede evaporarse el agua de condensación presente en el aislamiento. Una vez transcurridos los 5 minutos, el aparato se cierra y pasa al modo de espera normal.

### **Modo de espera automático.**

Si el modo de espera está activo al apagar el aparato de cocción, al encender de nuevo el aparato se activará el modo de espera automático. El aparato de cocción adoptará automáticamente la última temperatura de espera ajustada. Este modo se desactiva al pulsar de nuevo la temperatura de espera. Si el modo de espera está desactivado al apagar el aparato de cocción, también permanecerá desactivado el modo de espera automático y deberá activarse manualmente al encender de nuevo el aparato.

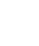

13

# **3.8 Gestor de archivos**

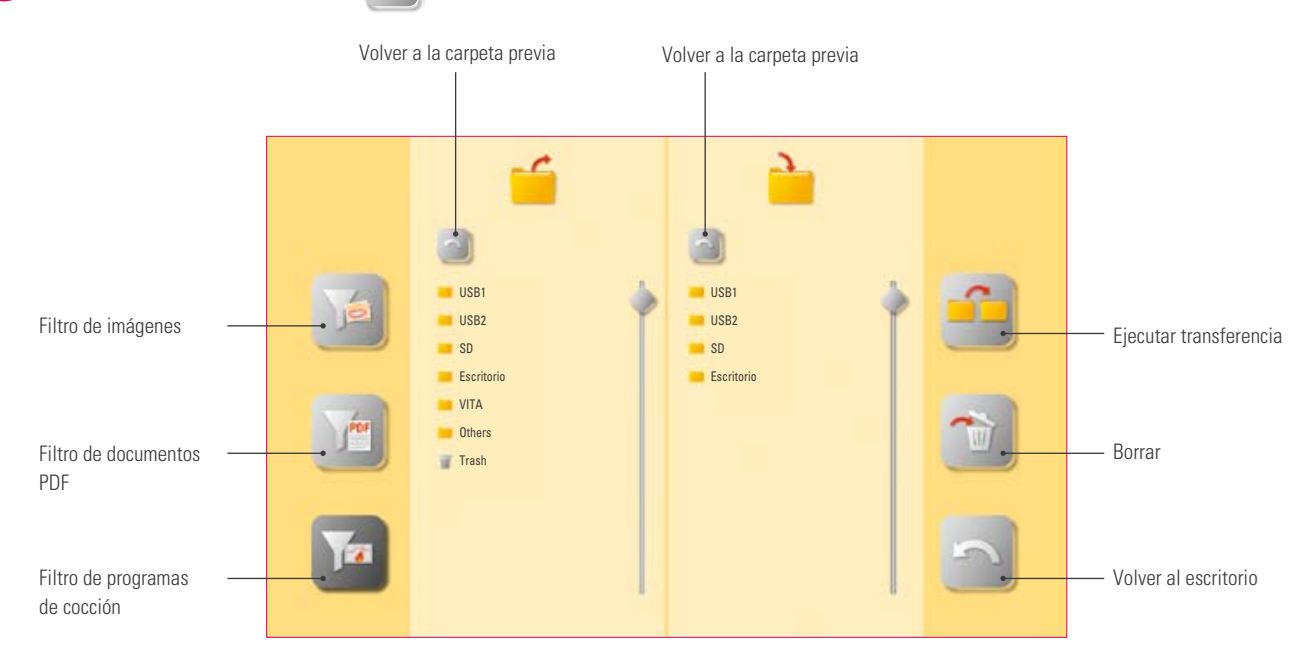

# **Nota**

- **•** Gestor de archivos para personalizar el escritorio y permitir una administración flexible de los archivos.
- **•** Brinda la posibilidad de copiar y borrar programas de cocción, documentos PDF e imágenes.
- **•** Todos los programas preinstalados para los materiales de VITA se encuentran en la carpeta "VITA", y puede transferirlos al escritorio deseado.
- **•** La carpeta "Others" contiene programas de cocción preinstalados para otros materiales, y también puede transferirlos al escritorio deseado.
- **•** Los archivos borrados en los escritorios se acumulan en la papelera, y en caso necesario pueden restaurarse desde esta carpeta.
- **•** Los programas, documentos PDF e imágenes pueden cambiarse como se desee entre el lápiz USB, la tarjeta SD y el vPad.

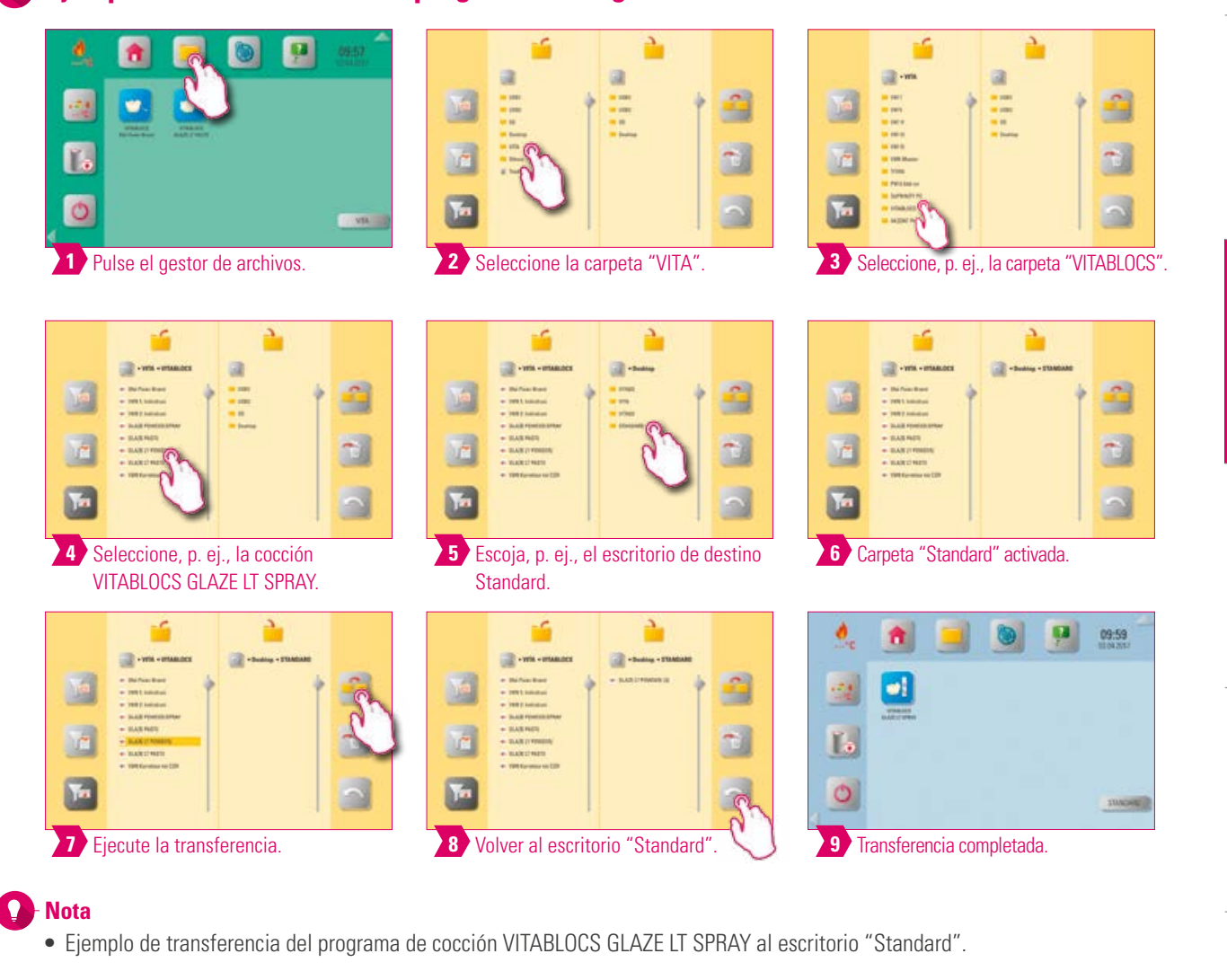

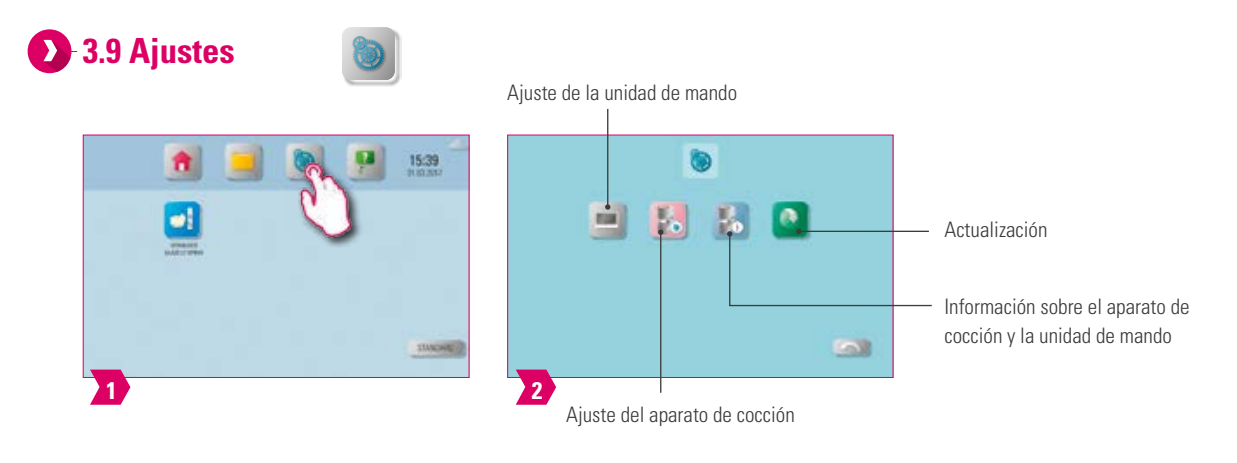

# **Nota**

- **•** ¿Qué? Aquí encontrará información y posibilidades de ajuste para el aparato de cocción y la unidad de mando.
- **•** ¿Para qué? Para modificar los ajustes de fábrica, ejecutar actualizaciones y visualizar los datos de servicio.

PRIMERA PUESTA

EN SERVICIO

**MANEJO** 

DATOS TÉCNICOS NOTAS

DATOS TÉCNICOS

VOLUMEN DE SUMINISTRO SOLUCIONES DE SISTEMA

SOLUCIONES DE SISTEMA

VOLUMEN DE SUMINISTRO

VENTANA DE COCCIÓN DETALLADA

VENTANA DE COCCIÓN DETALLADA

ADMINISTRACIÓN DE BOTONES

**ADMINISTRACIÓN** DE BOTONES

ADMINISTRACIÓN

ADMINISTRACIÓN DE ESCRITORIOS

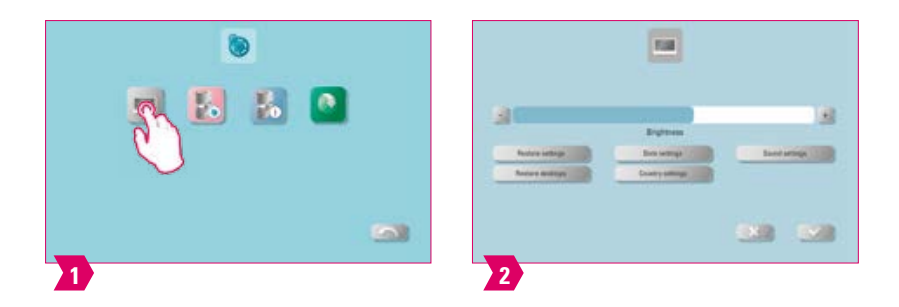

#### $\bullet$ **Nota**

**Restore settings:** Aquí puede restablecer todos los ajustes del vPad. **Restore desktops:** Al confirmar restaurará los ajustes de fábrica. **Date settings:** Aquí se pueden ajustar la fecha y la hora. **Country settings:** Aquí se pueden cambiar el idioma, la unidad de temperatura y el formato de fecha y hora.

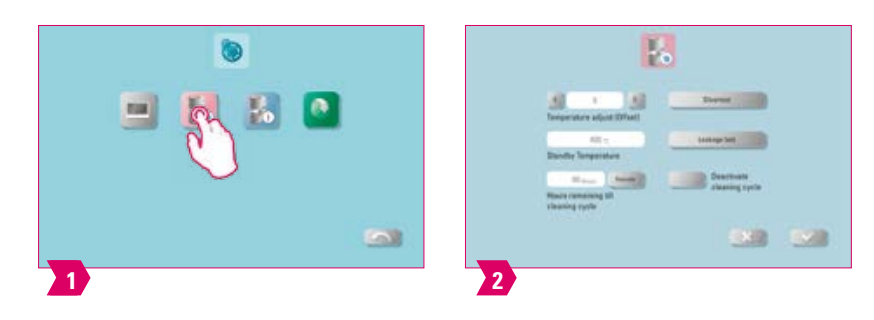

### **Nota**

**•** Es posible ajustar la compensación de temperatura y la temperatura de espera. Es posible efectuar una cocción de limpieza, una prueba de plata y una prueba de estanqueidad.

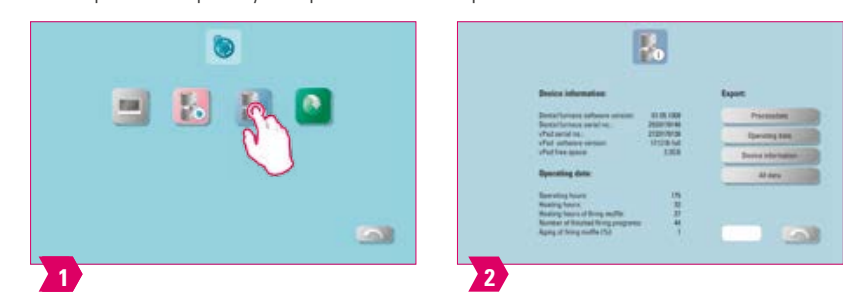

# **Nota**

**•** Aquí puede consultar los datos de servicio y exportarlos también a un lápiz USB.

# **3.10 Ayuda general**

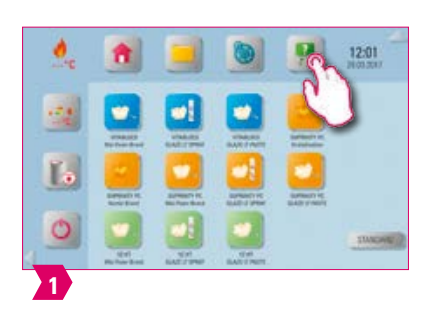

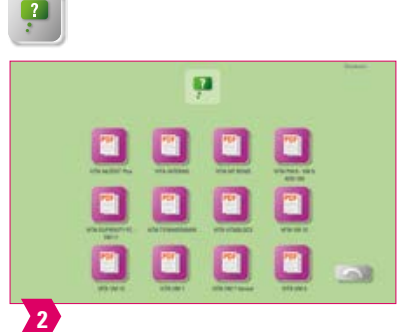

### **Nota**

- **•** ¿Qué? En el botón de función "Ayuda general" encontrará las instrucciones de uso y manejo para los materiales CAD/CAM de VITA, los materiales de recubrimiento de VITA y los aparatos de VITA. La función de ayuda contiene un total de dos páginas.
- **•** ¿Para qué? Ayuda rápida gracias a las instrucciones de uso y de manejo preinstaladas.

PRIMERA PUESTA EN SERVICIO

MANEJO

# **4. Administración de escritorios**

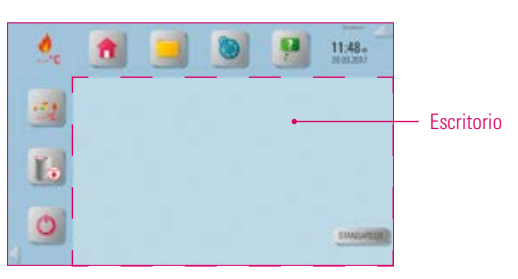

۱ **Nota** 

**•** El área enmarcada con una línea discontinua de color magenta representa el escritorio. Es el área de trabajo en la que se pueden depositar programas de cocción, imágenes y documentos PDF.

# **4.1 Menú de edición de escritorios**

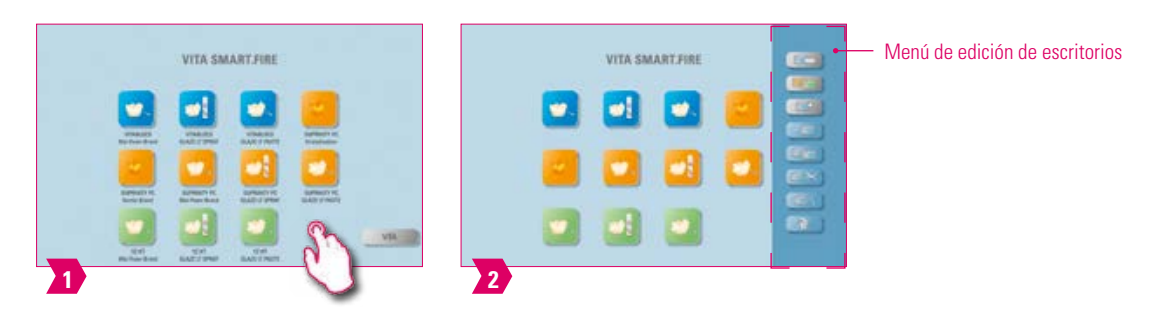

#### $\bullet$ **Nota**

**•** Mantenga pulsado el escritorio hasta que se muestre el menú de edición de escritorios. Pulse brevemente el escritorio para ocultar el menú.

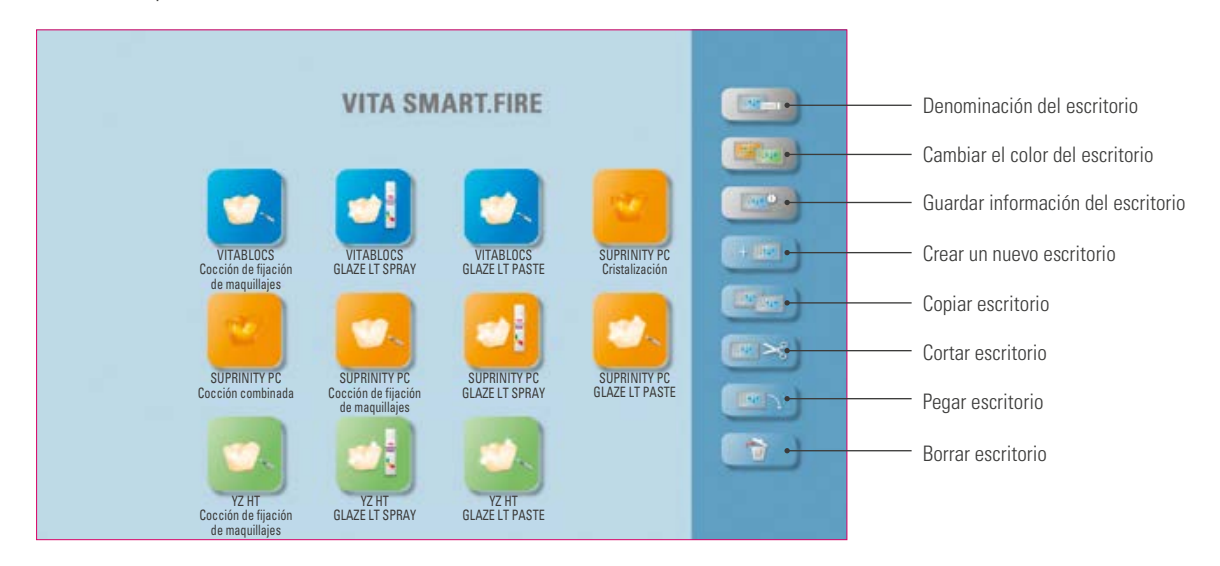

# **Nota**

- **•** ¿Qué? El menú de edición de escritorios permite administrar todas las funciones del escritorio.
- **•** ¿Para qué? Para agilizar y personalizar la configuración del escritorio.

DATOS TÉCNICOS NOTAS

DATOS TÉCNICOS

VOLUMEN DE SUMINISTRO SOLUCIONES DE SISTEMA

VOLUMEN DE SUMINISTRO SOLUCIONES DE SISTEMA

VENTANA DE COCCIÓN DETALLADA

VENTANA DE COCCIÓN DETALLADA

ADMINISTRACIÓN DE BOTONES

**ADMINISTRACIÓN** DE BOTONES

ADMINISTRACIÓN

ADMINISTRACIÓN<br>DE ESCRITORIOS

Screen

# **4.2. Nombrar escritorio**

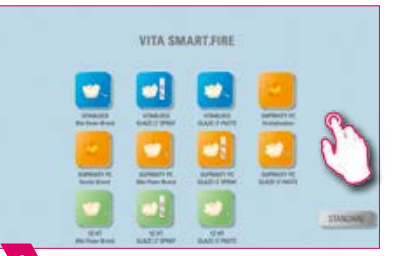

1 Mantenga pulsado el escritorio hasta que se active el menú de edición de escritorios.

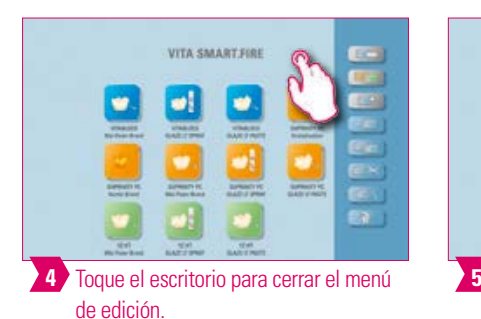

Mantenga pulsado el escritorio hasta que **Integral de Integral de la contención del** Introduzca el nombre del escritorio. **2** Seleccione "Denominación del escritorio". VITA SMART.FIRE

VITA SMART.FIRE

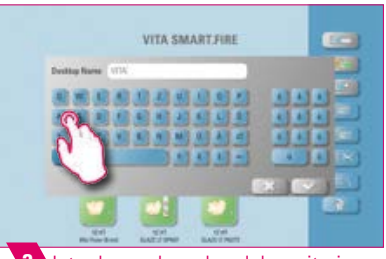

# **Nota**

- **•** ¿Qué? Esta función le permite nombrar individualmente el escritorio.
- **•** ¿Para qué? Por ejemplo, para la asignación individualizada del escritorio por pacientes o por indicación.

Escritorio finalmente renombrado.

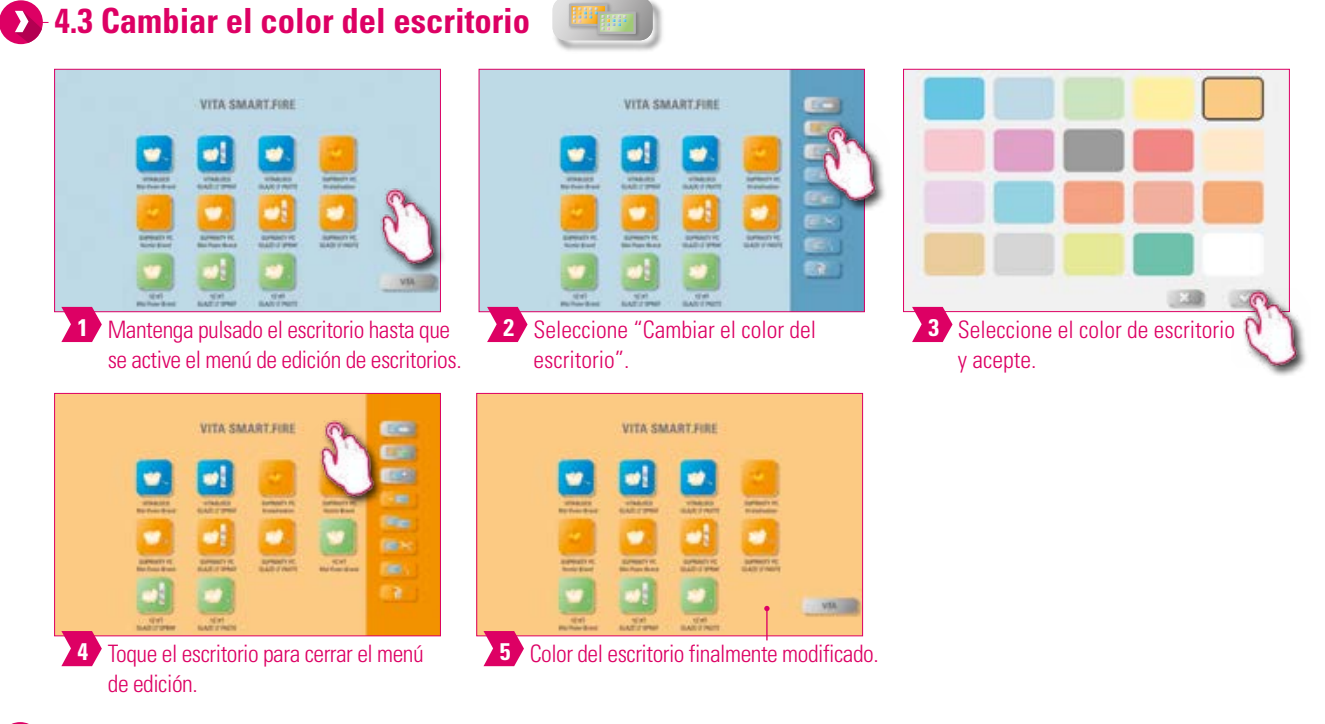

# **Nota**

- **•** ¿Qué? Establecimiento del color del fondo de cada escritorio.
- **•** ¿Para qué? Para distinguir más fácilmente entre diversos escritorios gracias a la codificación cromática clara.

VITA SMART.FIR

10

ωļ

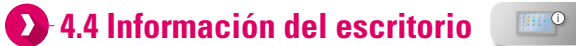

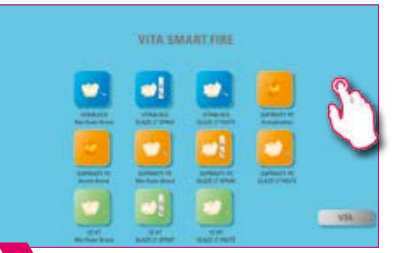

**1** Mantenga pulsado el escritorio hasta que se active el menú de edición de escritorios.

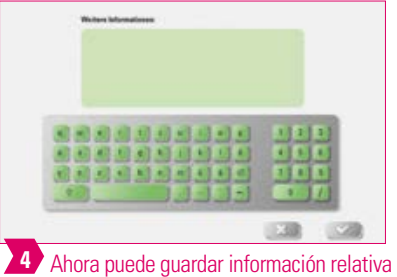

al escritorio.

# **Nota**

- **•** ¿Qué? Aquí tiene la posibilidad de guardar información relativa a cada escritorio.
- **•** ¿Para qué? Esta función le permite agrupar en un mismo lugar la información relativa a cada escritorio.

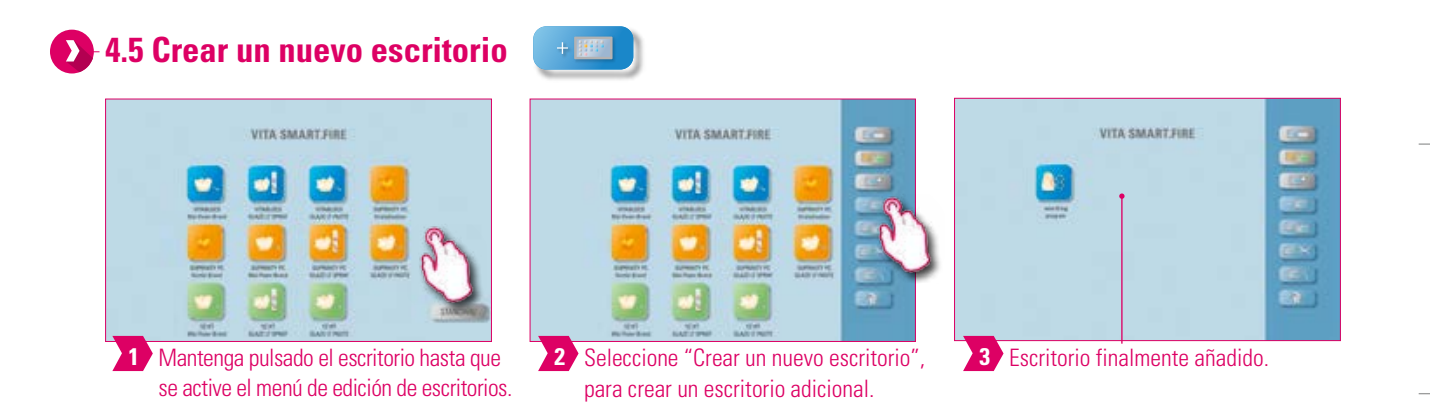

# **Nota**

**•** Al crear un nuevo escritorio se ofrecerá una nueva superficie de trabajo con 12 botones posibles.

**3** Toque el campo de entrada

2 Seleccione "Información del escritorio". **3** Toque el campo de entrada.

INFORMACIÓN ADICIONAL

INFORMACIÓN ADICIONAL

19

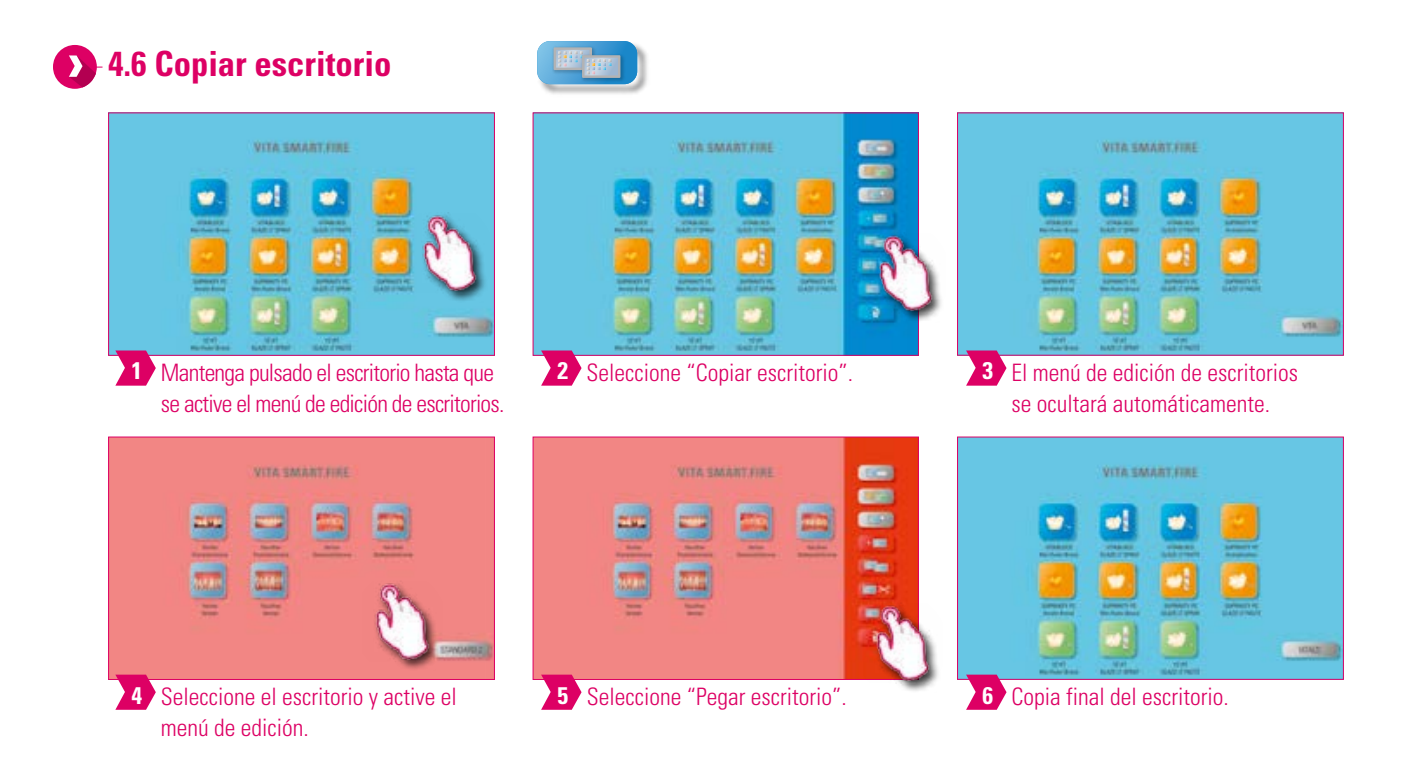

# **Nota**

- **•** ¿Qué? Esta función le permite duplicar escritorios. El nombre del escritorio copiado se identifica mediante un número entre paréntesis, p. ej., (2), y se insertará delante del escritorio activo.
- **•** ¿Para qué? De este modo puede, por ejemplo, modificar un duplicado mientras el original permanece inalterado.

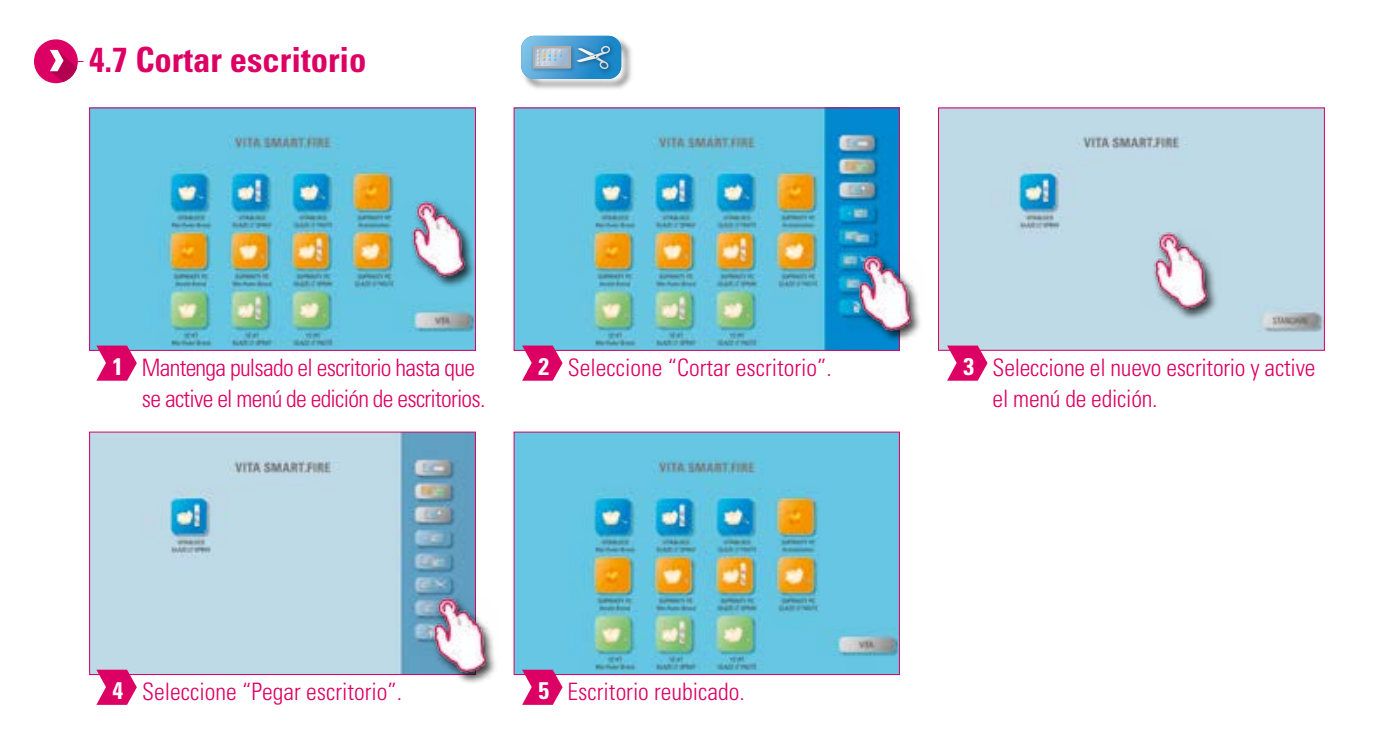

# **Nota**

**•** Esta función brinda la posibilidad de ubicar el escritorio completo en una nueva posición para personalizar la secuencia de escritorios. El escritorio cuya posición se ha cambiado se insertará detrás del escritorio activo.

# **4.8 Pegar escritorio**

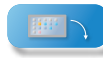

# **Atención**

**•** Esta función está activa únicamente en combinación con la función de copiar escritorio y la función de cortar escritorio.

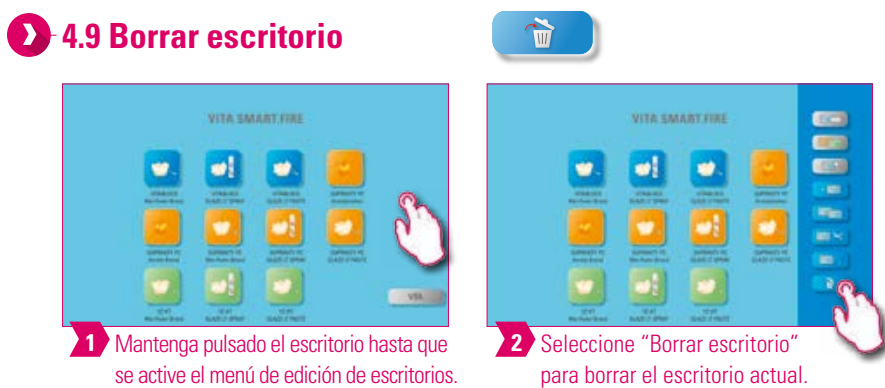

# **Nota**

**•** Mediante esta función se mueve a la papelera el escritorio en el que se encuentra actualmente. El escritorio se borra manualmente de manera definitiva en la papelera del gestor de archivos. En caso de que no se vaya a seguir utilizando un escritorio, esta función permite liberar espacio de memoria.

ADICIONAL

ADICIONAL

21

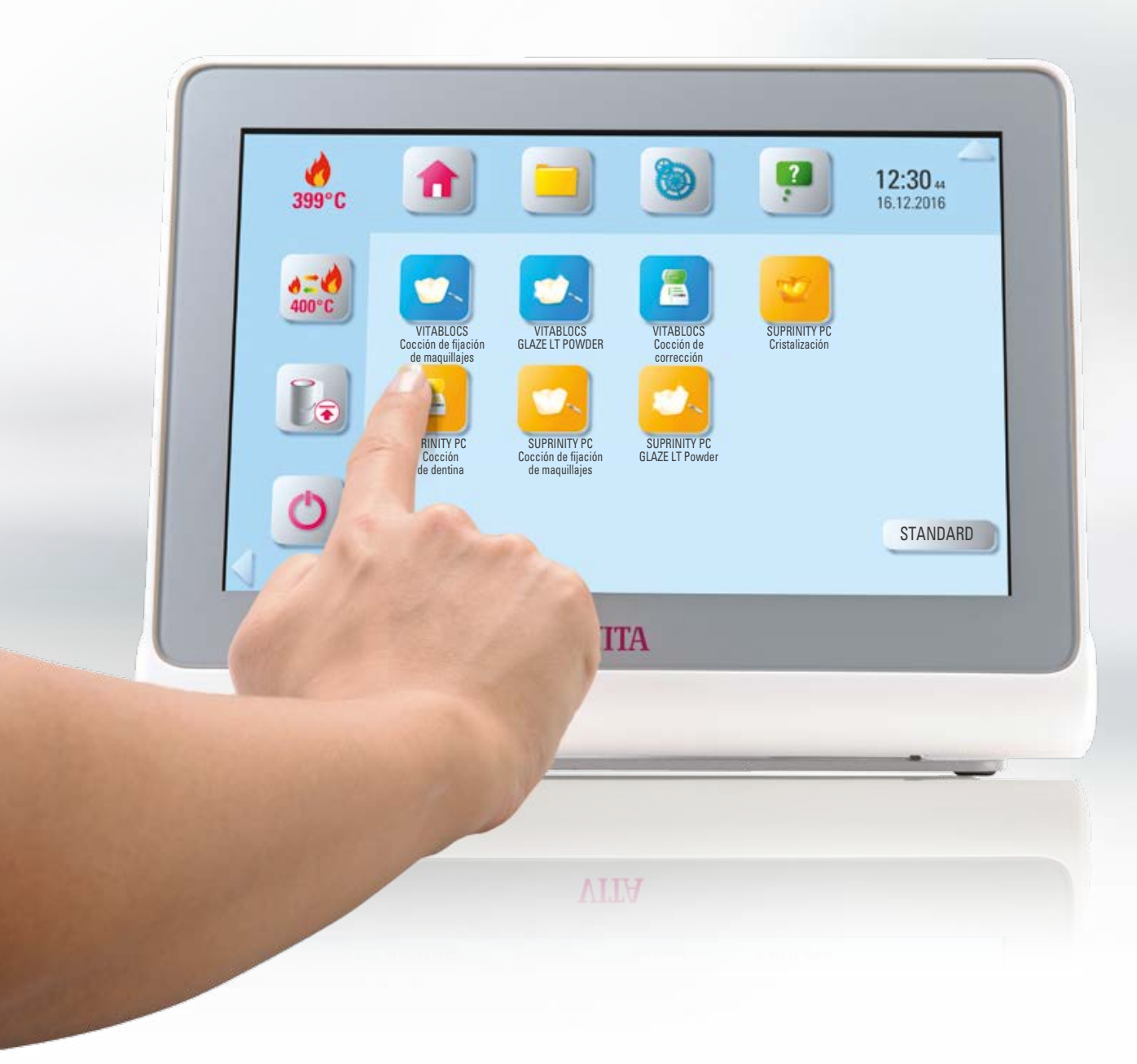

EN SERVICIO

MANEJO

# **5. Administración de botones**

# **5.1 Menú de edición de botones**

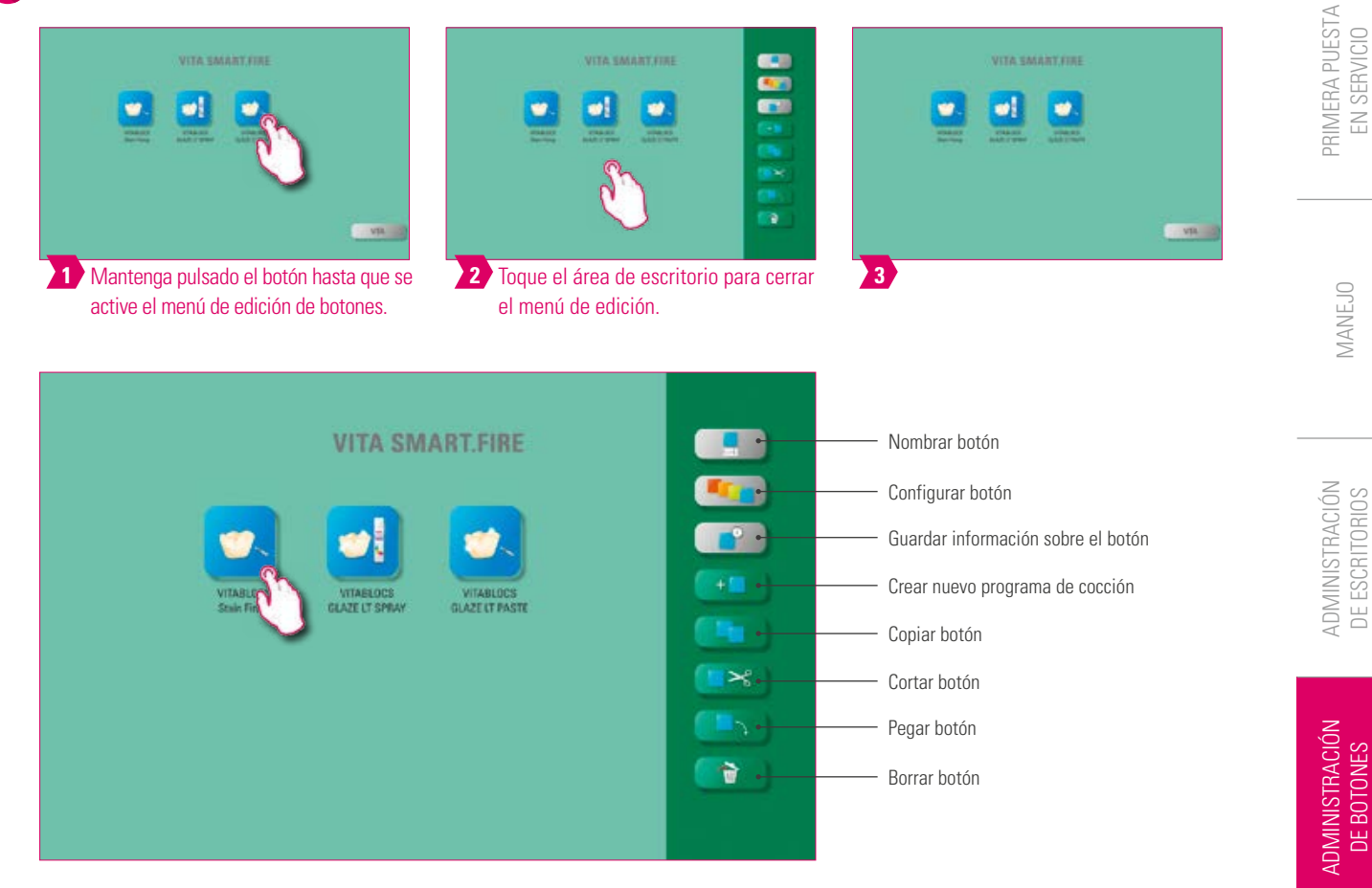

# **Nota**

**•** Funciones disponibles del menú de edición de botones.

# **5.2 Multiselección**

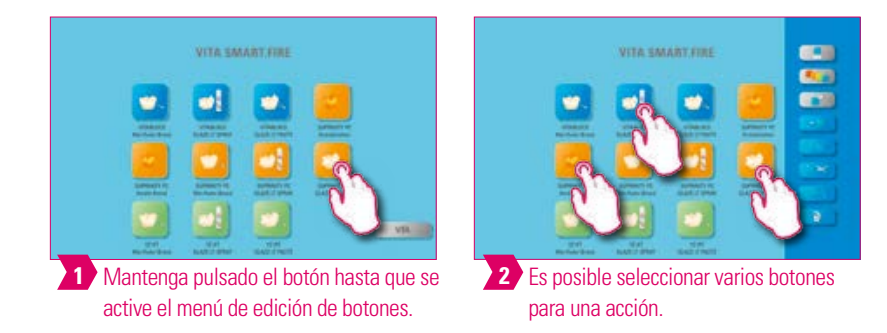

# **Nota**

**•** Puede seleccionar hasta 12 botones al mismo tiempo y ejecutar una acción para ellos. En caso de selección múltiple, están desactivadas las funciones "Nombrar botón", "Configurar botón", "Crear nuevo programa de cocción" e "Información del botón".

DATOS TÉCNICOS NOTAS

DATOS TÉCNICOS

VOLUMEN DE SUMINISTRO SOLUCIONES DE SISTEMA

SOLUCIONES DE SISTEMA

VOLUMEN DE SUMINISTRO

VENTANA DE COCCIÓN DETALLADA

VENTANA DE COCCIÓN DETALLADA

DE BOTONES

DE ESCRITORIOS

23

# **5.3 Desplazar botón**

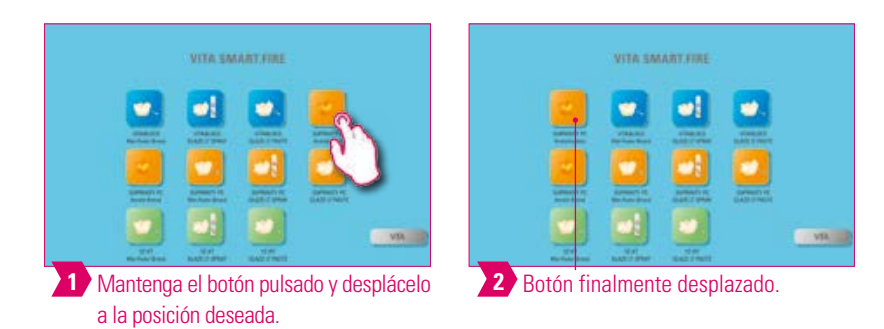

#### **Nota**  $\bullet$

- **•** ¿Qué? Esta función permite reubicar el botón en el escritorio.
- **•** ¿Para qué? De este modo puede ordenar los botones en una secuencia lógica.

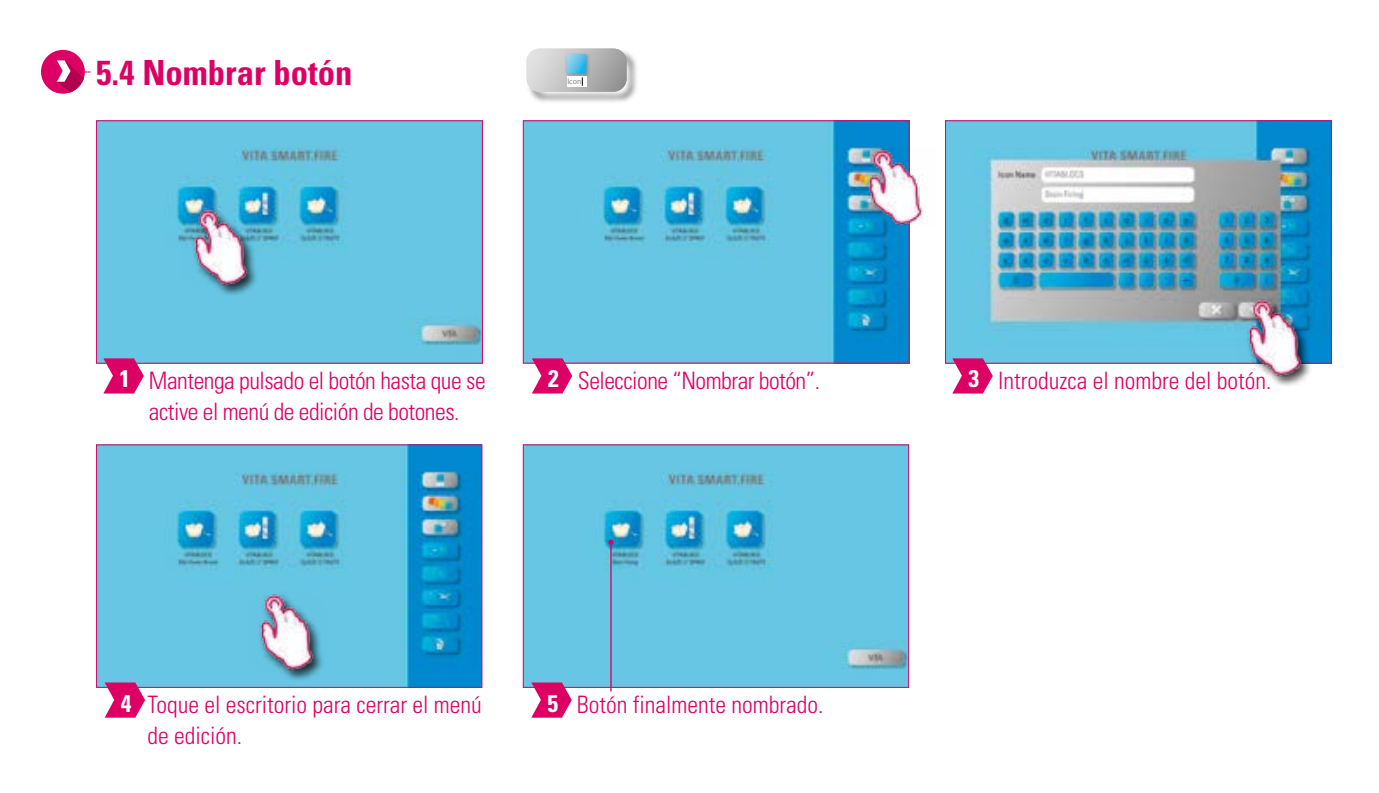

# **Nota**

- **•** ¿Qué? Esta función permite modificar el nombre del botón.
- **•** ¿Para qué? De este modo se pueden escoger denominaciones personalizadas y que resulten familiares.

EN SERVICIO

MANEJO

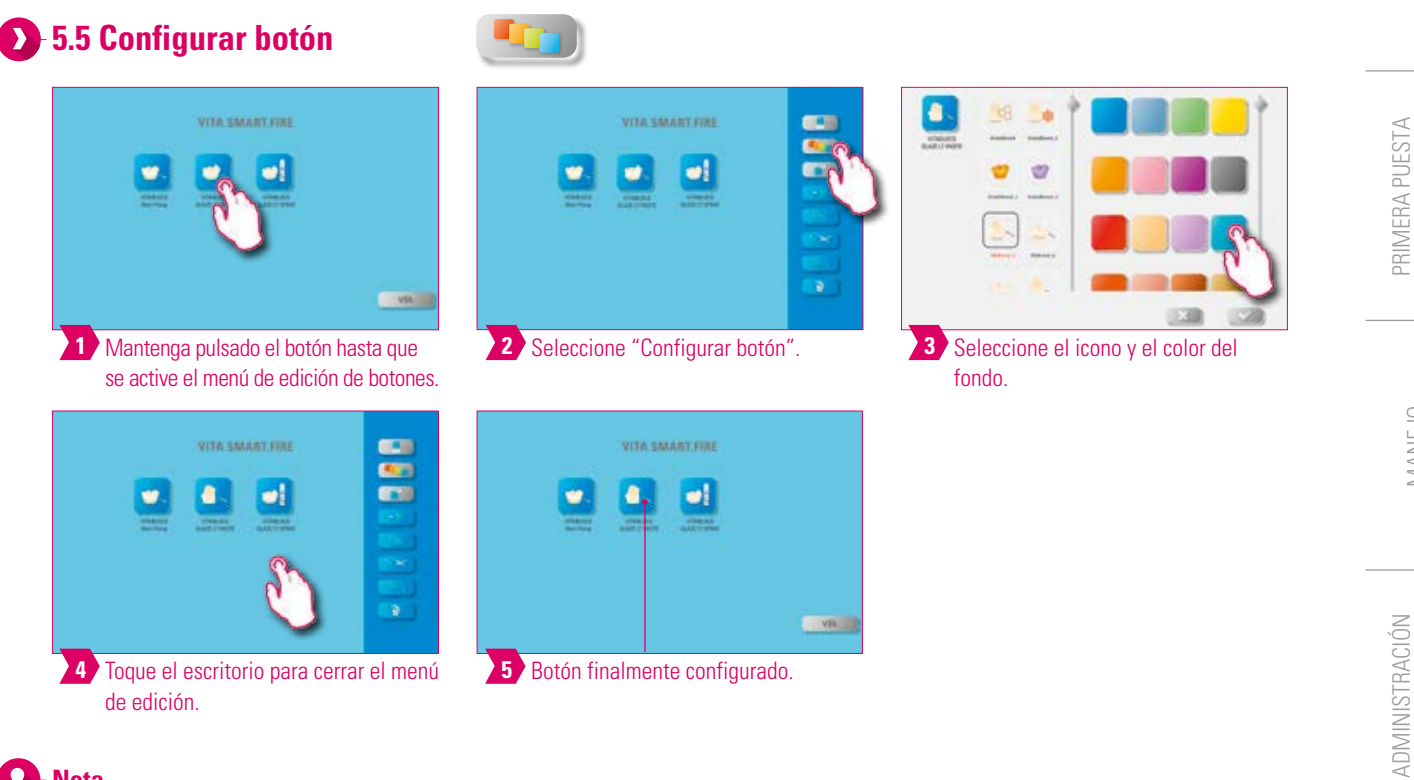

# **Nota**

**4**

**•** ¿Qué? Esta función permite escoger libremente iconos y colores de fondo para programas de cocción.

i

**•** ¿Para qué? Para la configuración personalizada de los botones del programa de cocción.

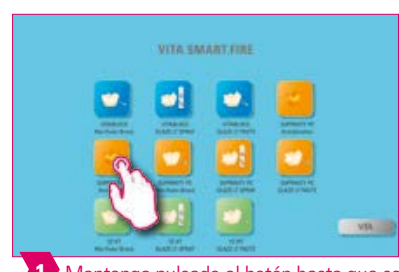

**5.6 Guardar información del botón**

**1 2** Mantenga pulsado el botón hasta que se active el menú de edición de botones.

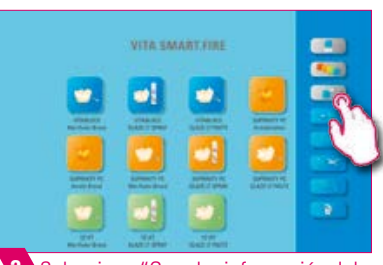

<sup>2</sup> Seleccione "Guardar información del botón".

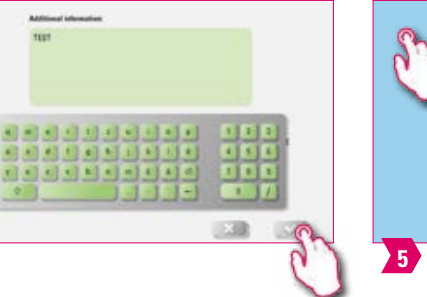

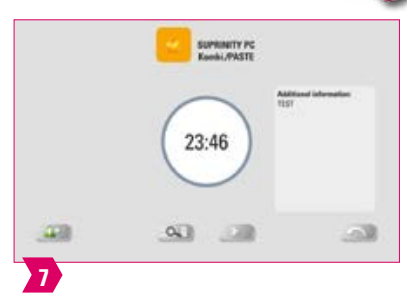

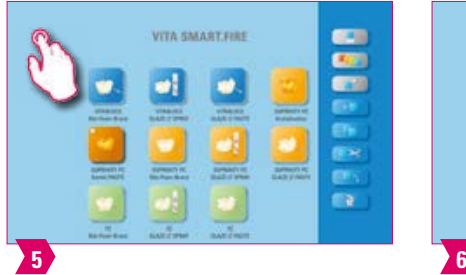

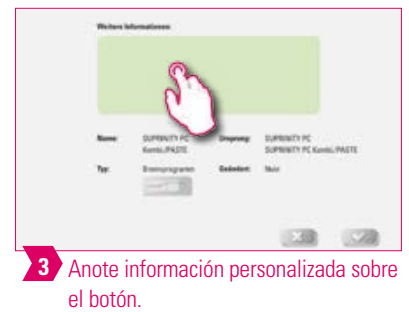

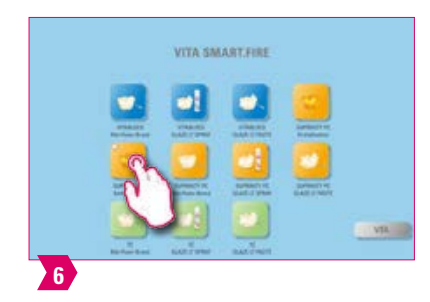

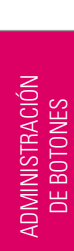

DE ESCRITORIOS

ADICIONAL

ADICIONAL

# **Nota**

- **•** ¿Qué? Aquí se puede guardar y consultar en cualquier momento información sobre el botón.
- **•** ¿Para qué? Por ejemplo, si es preciso modificar parámetros de cocción, se puede vincular directamente esta información al botón.
- **•** En la ventana de cocción básica se indica adicionalmente como nota la información del botón.

#### **5.7 Crear nuevo programa de cocción**  $+$

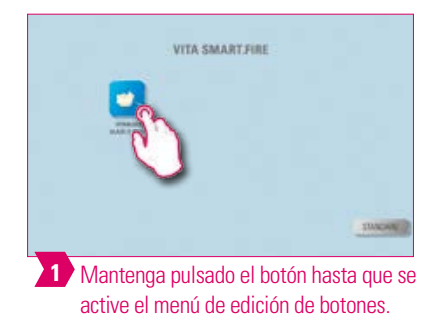

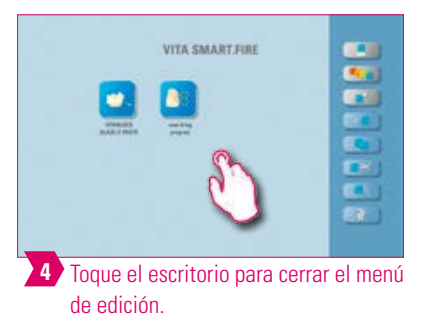

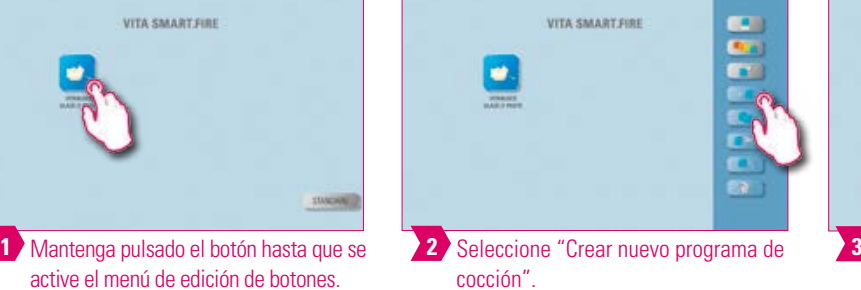

VITA SMART.FIRE

**5** Botón finalmente añadido.

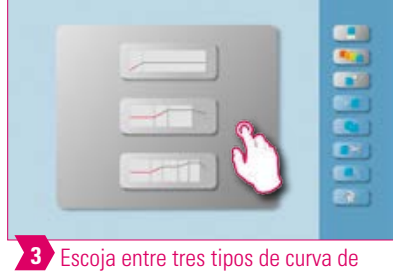

cocción.

# **Nota**

- **•** Mediante esta función puede crear y personalizar nuevos programas de cocción.
- **•** Además de la función "Crear nuevo programa de cocción", también se puede utilizar el gestor de archivos para crear un programa de cocción con parámetros de cocción predefinidos.

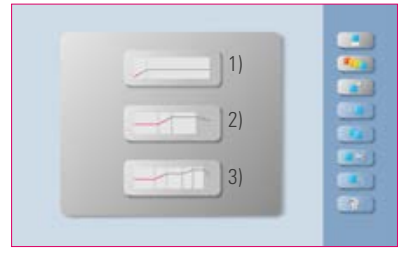

### Tipos de curvas de cocción

- **1) Curva de presecado** = p. ej., secado de restauraciones de circonio coloreadas
- **2) Curva de una etapa** = Curva de cocción estándar para la mayoría de los programas de cocción disponibles en el mercado, p. ej., VITA SUPRINITY PC
- **3) Curva de dos etapas** = Programas especiales, p. ej., cristalización IPS e.max CAD

PRIMERA PUESTA EN SERVICIO

**MANEJO** 

**5.8 Copiar botón**

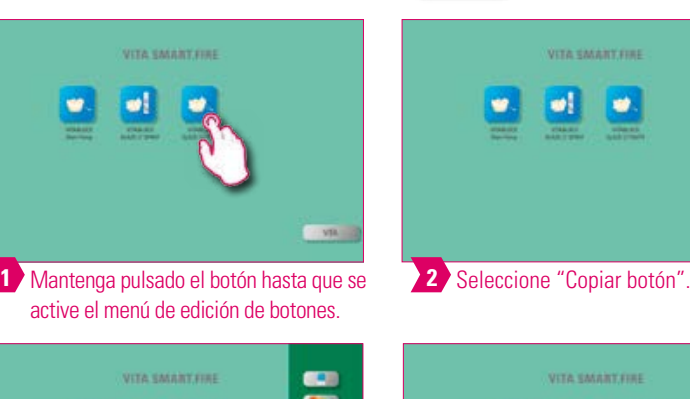

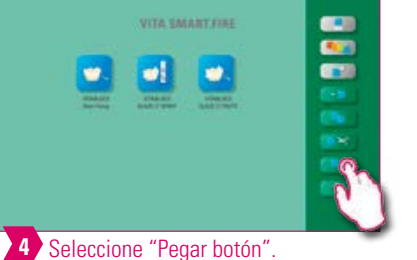

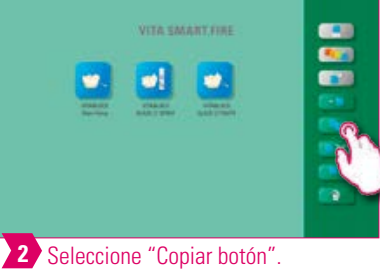

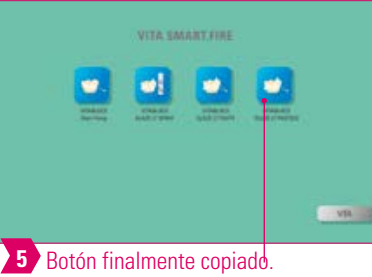

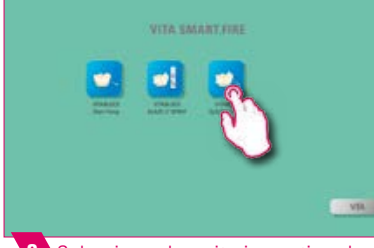

**3** Seleccione el escritorio y active el menú de edición de botones.

# **Nota**

- **•** ¿Qué? Esta función permite duplicar el botón en cualquier número de escritorios. El botón del programa de cocción "Original" seguirá estando presente. El nombre del botón copiado se identifica mediante un número entre paréntesis, p. ej., (2).
- **•** ¿Para qué? Por ejemplo, no necesita reconstruir un programa de cocción modificado, ya que puede recurrir al programa de cocción original.

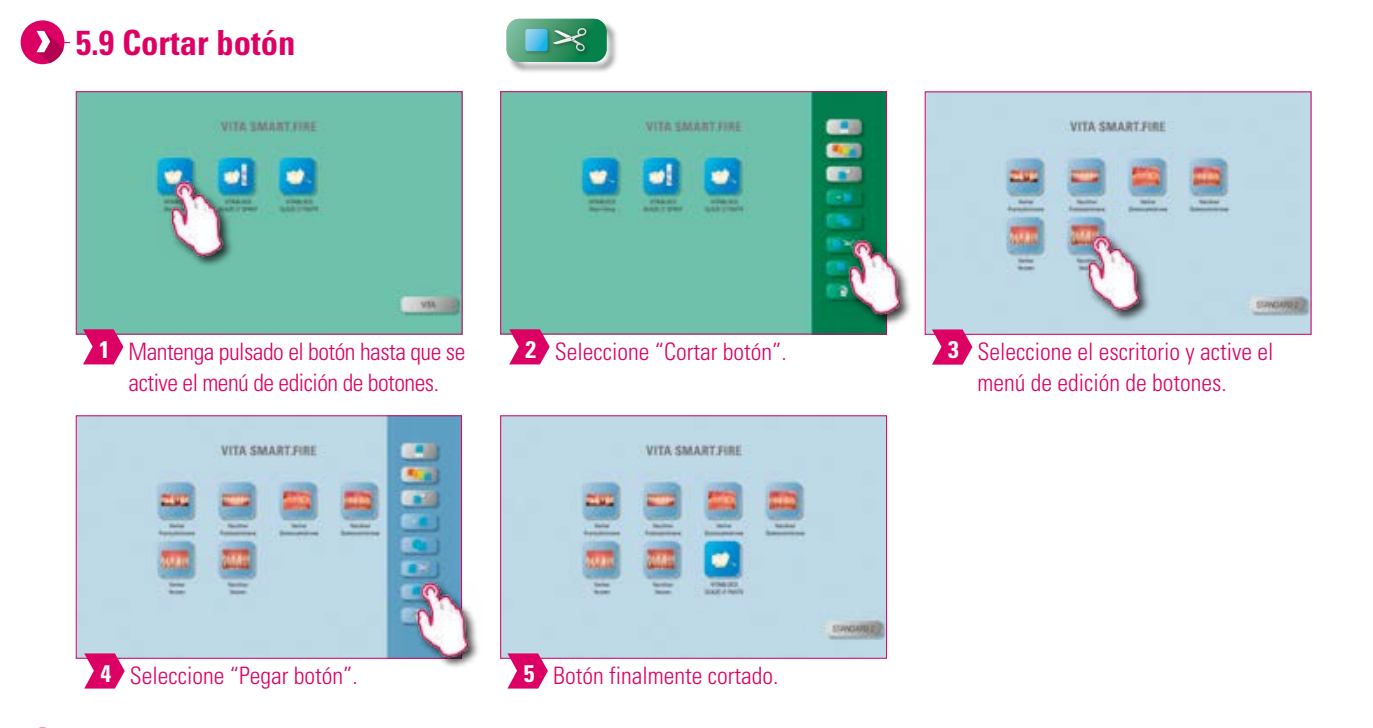

# **Nota**

- **•** ¿Qué? Puede cortar fácilmente un botón y reubicarlo en otros escritorios.
- **•** ¿Para qué? De este modo no es necesaria la laboriosa reconstrucción de, por ejemplo, un botón de cocción modificado.

DATOS TÉCNICOS NOTAS

DATOS TÉCNICOS

VOLUMEN DE SUMINISTRO SOLUCIONES DE SISTEMA

VENTANA DE COCCIÓN DETALLADA

**ADMINISTRACIÓN** DE BOTONES

ADMINISTRACIÓN<br>DE BOTONES

ADMINISTRACIÓN

ADMINISTRACIÓN DE ESCRITORIOS

# **5.10 Pegar botón**

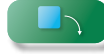

# **Nota**

**•** Esta función está activa únicamente en combinación con la función de cortar y la función de copiar.

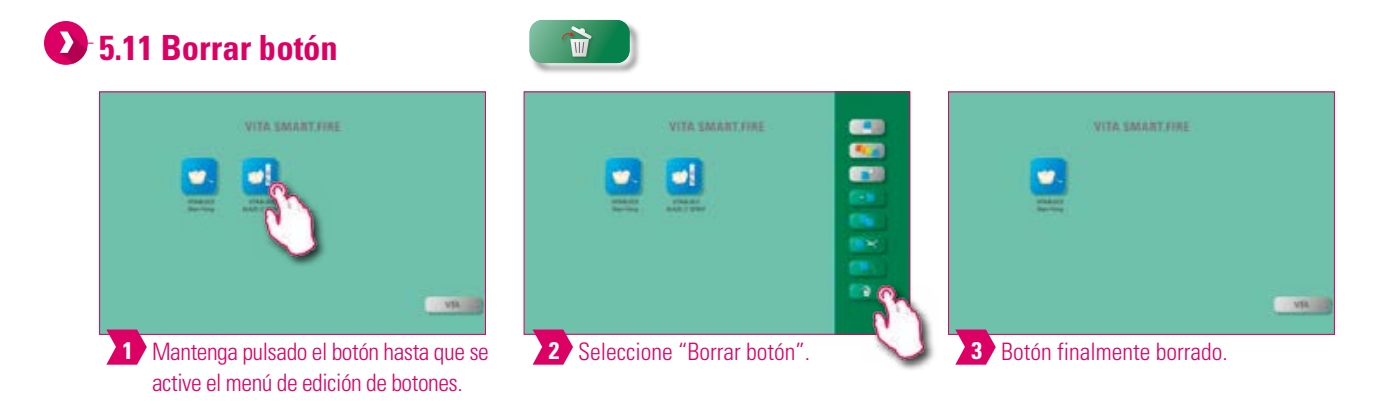

### **Nota**

 $\bullet$ 

- **•** ¿Qué? Mediante esta función, el botón seleccionado se mueve a la papelera de reciclaje. El borrado manual definitivo se deberá realizar en el gestor de archivos.
- **•** ¿Para qué? En caso de que no se vaya a seguir utilizando un botón, esta función permite liberar espacio de memoria. Los botones borrados accidentalmente pueden restaurarse en el gestor de archivos desde la carpeta de origen Papelera.

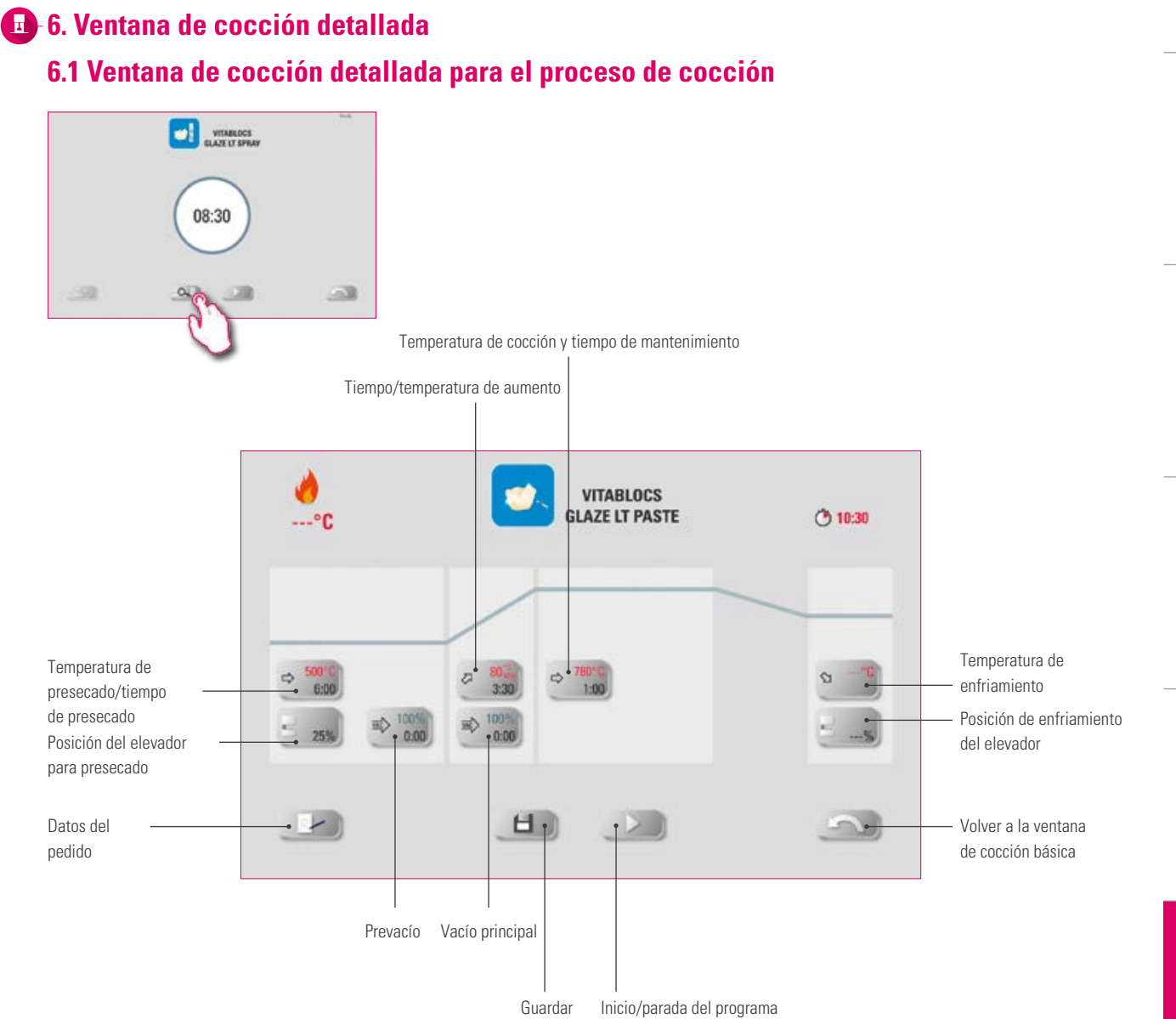

# **Nota**

**•** En la ventana de cocción detallada se muestra la curva de cocción para ver parámetros y poderlos adaptar específicamente en caso necesario.

ADMINISTRACIÓN

ADMINISTRACIÓN

ADICIONAL

ADICIONAL

PRIMERA PUESTA EN SERVICIO

MANEJO

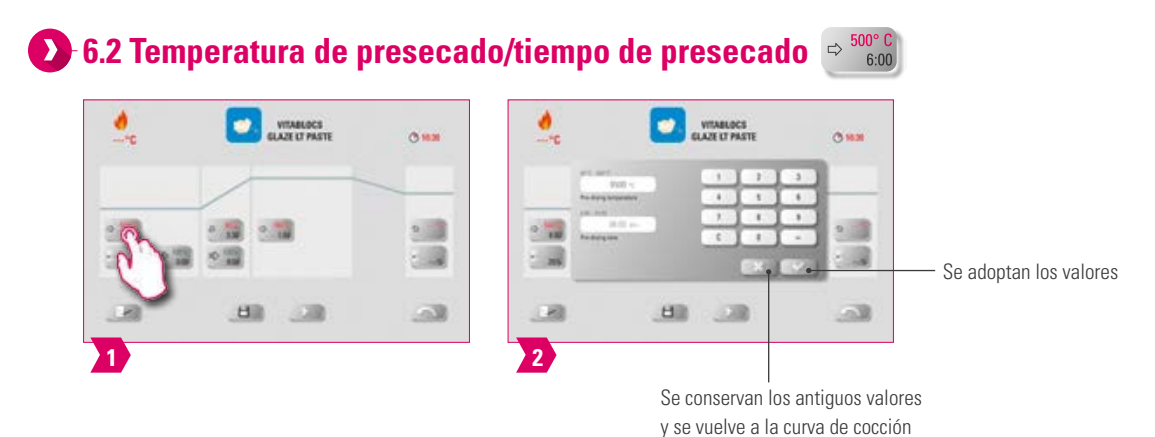

### **Parámetros modificables**

- **•** Temperatura de presecado: 60 °C–600 °C
- **•** Tiempo de presecado: 00:00 min–20:00 min

### **Nota**

- **•** Los valores de introducción posibles se muestran encima del teclado numérico.
- **•** El presecado permite evaporar los líquidos procesados antes de la cocción propiamente dicha.

#### **6.3 Posición del elevador para presecado** 25% ø **WINBLOCK**  $O$  Hz  $2.33$ - 2 **STAR** 中国 Se adoptan los valores  $\Box$ 538  $\mathbb{R}$ 日 **1 2** Se conservan los antiguos valores y se vuelve a la curva de cocción

### **Parámetros modificables**

- **•** Valor c: posición superior del elevador entrada: valor mín. b–máx. 100 %
- **•** Valor b: posición media del elevador entrada: valor mín. a–máx. Valor c
- **•** Valor a: posición inferior del elevador entrada: 0 %–máx. Valor b

# **Nota**

- **•** Ajustar la posición del elevador:
	- Introducir la posición del elevador en % y aceptar con "Confirmar", o bien
	- desplazar el elevador hasta la posición deseada mediante las teclas de flecha y adoptar el valor pulsando "Intro".
- **•** Establecer el valor de tiempo para la posición:
	- tocar el campo de entrada para tiempo a o b y especificar el tiempo.
	- El valor para c se calcula automáticamente.

# **Atención**

- **•** Los valores de tiempo de las distintas posiciones del elevador dependen del tiempo total de presecado.
- **•** Los valores de tiempo individuales pueden ajustarse en conjunto como máximo al tiempo total de presecado.
- **•** El valor de tiempo superior c varía automáticamente si se modifica el valor b o a.

VITABLOCS

 $O$  Hz

 $2.33$ 

- 3

 $\bullet$ 

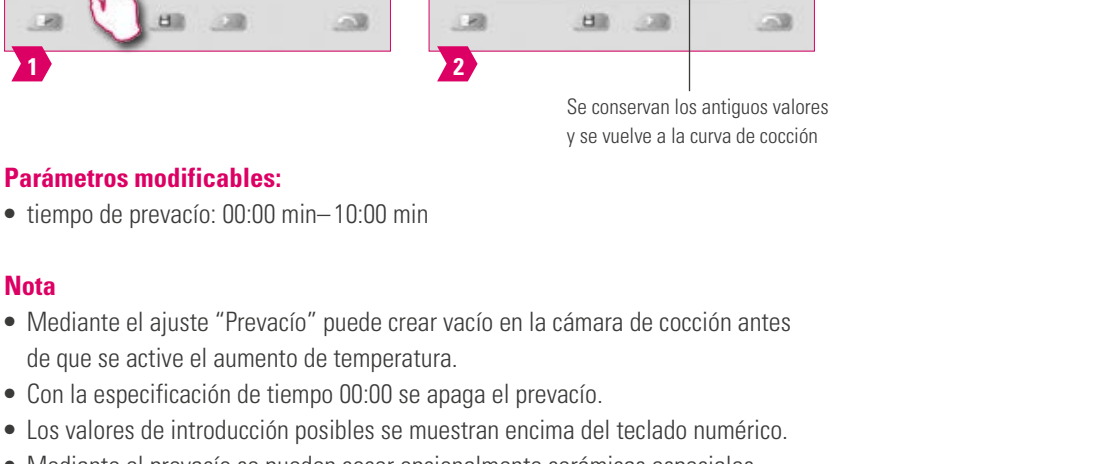

Se adoptan los valores

**•** Mediante el prevacío se pueden cocer opcionalmente cerámicas especiales.

**2**

 $\bullet$ 

 $2 - 10$ 

三翼

 $\Box$ 

 $\alpha$  is a

 $2.33$ 

die 1

 $\Box$ 

#### **6.5 Tiempo/gradiente de aumento**  $\qquad \qquad \oslash$

de que se active el aumento de temperatura.

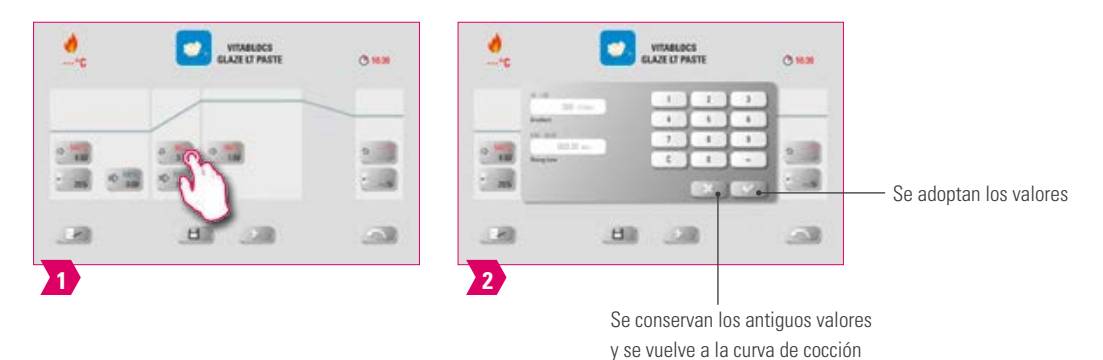

# **Parámetros modificables:**

- **•** tiempo de aumento: 00:05 min–60:00 min
- **•** Gradiente de aumento: 02 °C/min–120 °C/min

# **Nota**

**1**

**Nota**

**Parámetros modificables:**

 $2/30$ 

や温

**HII** 

**•** tiempo de prevacío: 00:00 min–10:00 min

**CONTINUES** 

 $2.74$ 

**6.4 Prevacío**

۰

 $\sim$ 

- **•** Después de introducir la temperatura de precalentamiento o el tiempo de aumento, se calcula y adapta automáticamente el gradiente.
- **•** Después de introducir el gradiente, se calcula y se indica automáticamente el tiempo de aumento. Los valores de introducción posibles se muestran encima del teclado numérico.
- **•** Para garantizar resultados de cocción fiables con un buen nivel de brillo y una reproducción cromática correcta.

ADICIONAL

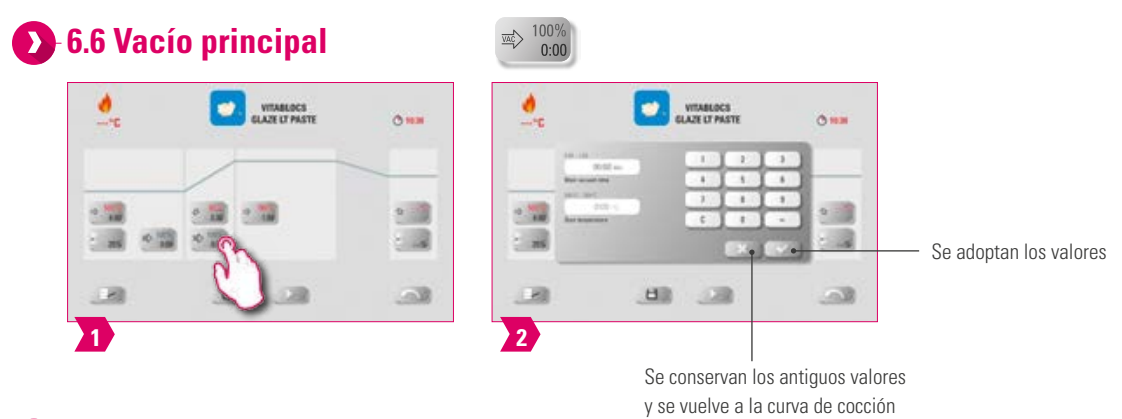

# **Parámetros modificables:**

- **•** tiempo de vacío principal: 00:00 min– 90:00 min
- **•** Temperatura inicial: temperatura de presecado mín. temperatura de cocción máx.

# **Nota**

- **•** Los valores de tiempo para el encendido y el apagado de la bomba de vacío dependen de los valores del programa predeterminados. Si se modifica la temperatura final o la temperatura de presecado, el tiempo de vacío se ajusta al tiempo de aumento.
- **•** El tiempo de vacío principal máximo se calcula a partir del tiempo de aumento más el tiempo de mantenimiento de la temperatura final. Los valores de introducción reales se muestran encima del teclado numérico.
- **•** El vacío principal extrae de la cerámica aire que de otro modo quedaría atrapado en la cerámica y podría enturbiarla confiriéndole un aspecto lechoso.

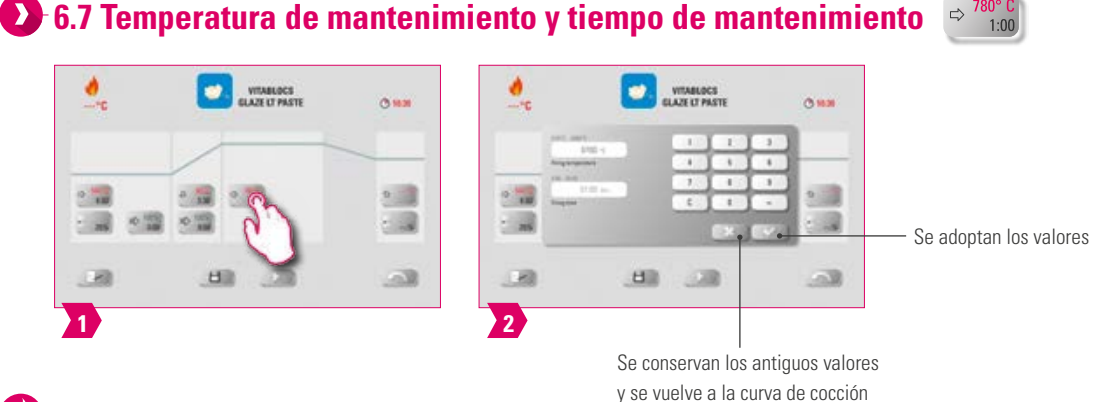

### **Parámetros modificables:**

- **•** temperatura de cocción: temperatura de presecado más 10 °C–1050 °C
- **•** Tiempo de mantenimiento: 00:00 min –30:00 min

# **Nota**

- **•** Los valores de introducción reales se muestran encima del teclado numérico.
- **•** Para garantizar resultados de cocción fiables con un buen nivel de brillo y una reproducción cromática correcta.

INFORMACIÓN ADICIONAL

INFORMACIÓN ADICIONAL

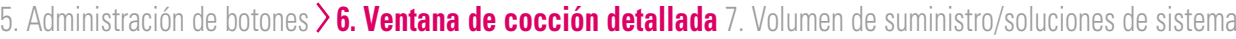

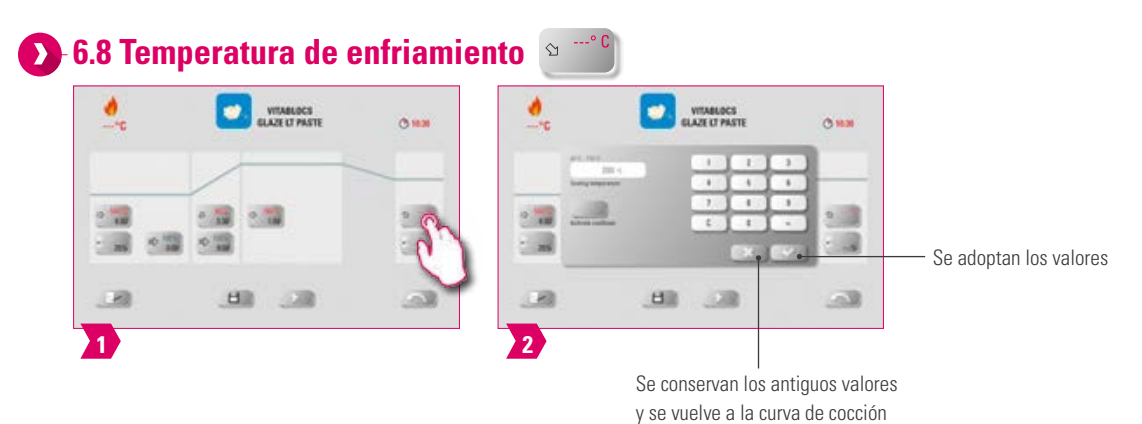

# **Parámetros modificables:**

**•** temperatura de enfriamiento: 60 °C–600 °C

#### ∫ ¶ **Nota**

- **•** El botón "Activar enfriamiento" se activa automáticamente al introducir la temperatura y es necesario confirmarlo. Los valores de introducción posibles se muestran encima del teclado numérico.
- **•** Desactivar el enfriamiento: pulsar el botón "Activar enfriamiento". El símbolo de tick desaparece.
- **•** Para lograr un enfriamiento más lento de la restauración, a fin de evitar tensiones térmicas en el material.

# **6.9 Posición del elevador para enfriamiento**

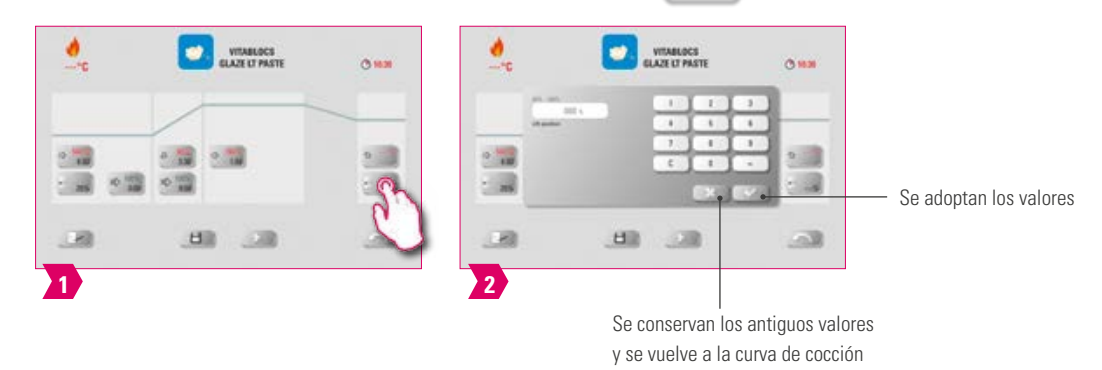

# **Parámetros modificables:**

**•** posición del elevador para enfriamiento: 0 %– 100 %

# **Nota**

- **•** Los valores de introducción reales se muestran encima del teclado numérico.
- **•** Esto permite ajustar la velocidad a la que se alcanzará la temperatura de enfriamiento. Cuanto más cerrado esté el horno, más lento será el enfriamiento.

# **6.10 Modificaciones tras el inicio del programa**

### **Nota**

**•** Los valores del programa se pueden modificar tras iniciar un programa de cocción. Para evitar errores de cocción, no están permitidas las modificaciones que afectan automáticamente a ajustes en otras fases del programa, p. ej., la modificación del tiempo de aumento, que tiene como efecto también un ajuste automático del tiempo de vacío.

### **Atención**

Tan solo se pueden modificar áreas del programa que no estén activas. Las fases del programa que todavía se pueden modificar pueden reconocerse por la representación de los botones (botón oscuro). Si se selecciona para la modificación una fase del programa que todavía está disponible y mientras tanto se activa, se volverá al menú de la curva de cocción y el programa seguirá funcionando con el valor anterior.

Al realizar una modificación de la temperatura final siempre se mantiene el gradiente °C/min y se ajustan de la forma correspondiente el tiempo de aumento y el tiempo de vacío.

ADMINISTRACIÓN<br>DE BOTONES ADMINISTRACIÓN DE BOTONES

VOLUMEN DE SUMINISTRO **VENTANA DE COCCIÓN**<br>| SOLUCIONES DE SISTEMA VENTANA DE COCCIÓN DETALLADA

VOLUMEN DE SUMINISTRO SOLUCIONES DE SISTEMA

DATOS TÉCNICOS DATOS TÉCNICOS<br>NOTAS

INFORMACIÓN<br>ADICIONAL INFORMACIÓN ADICIONAL

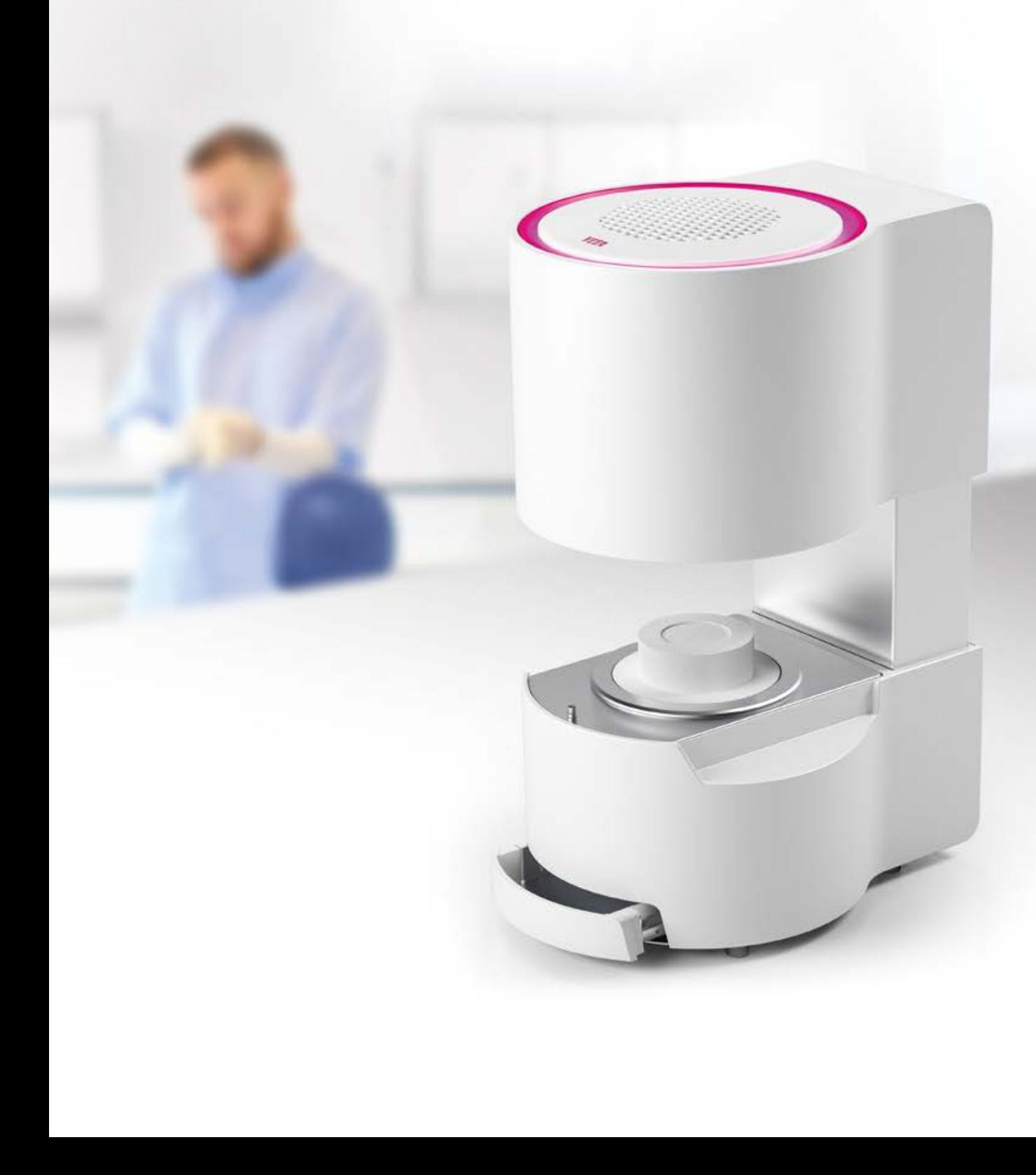

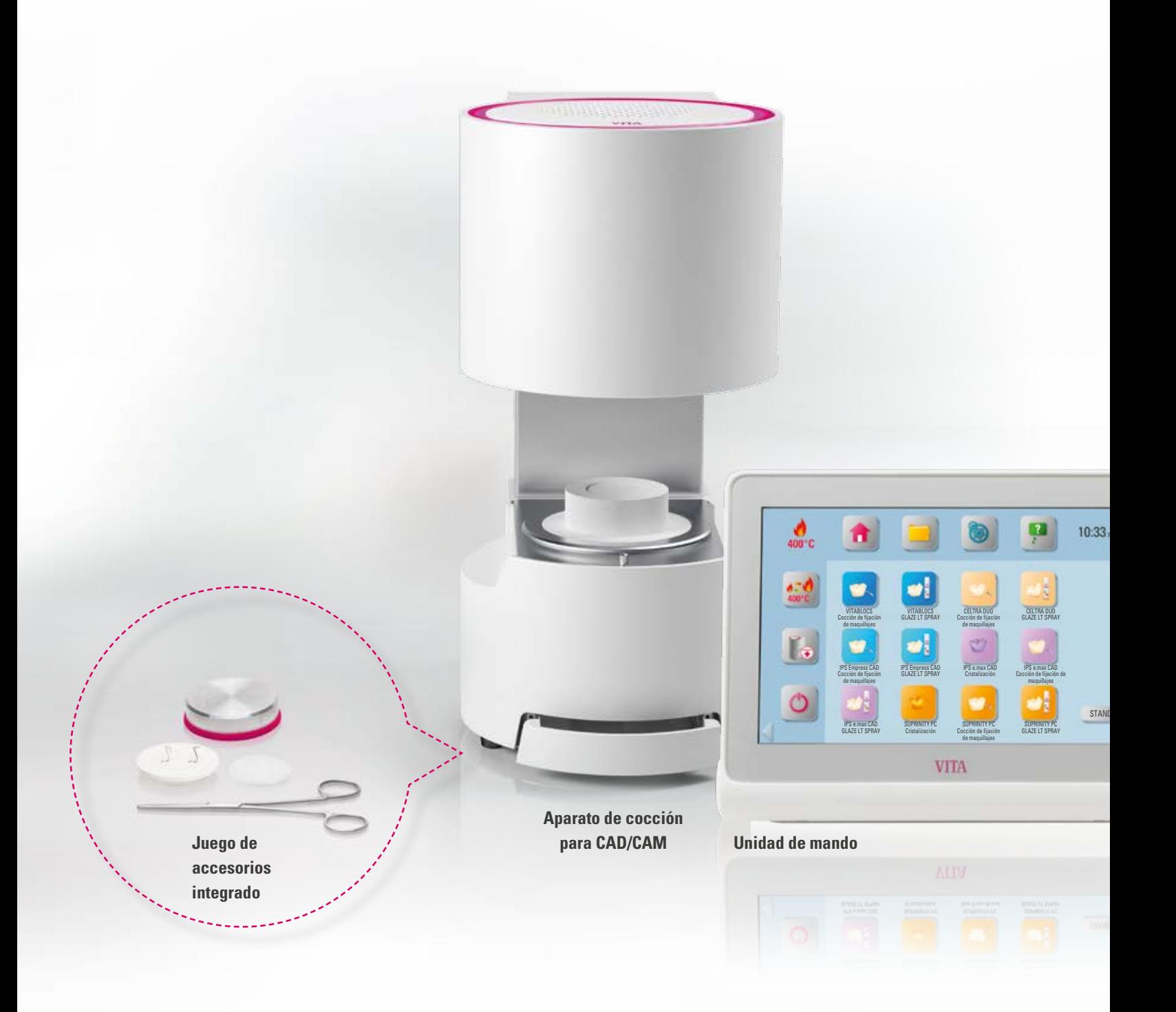

# **7. Volumen de suministro/ soluciones de sistema 7.1 Volumen de suministro de VITA SMART.FIRE**

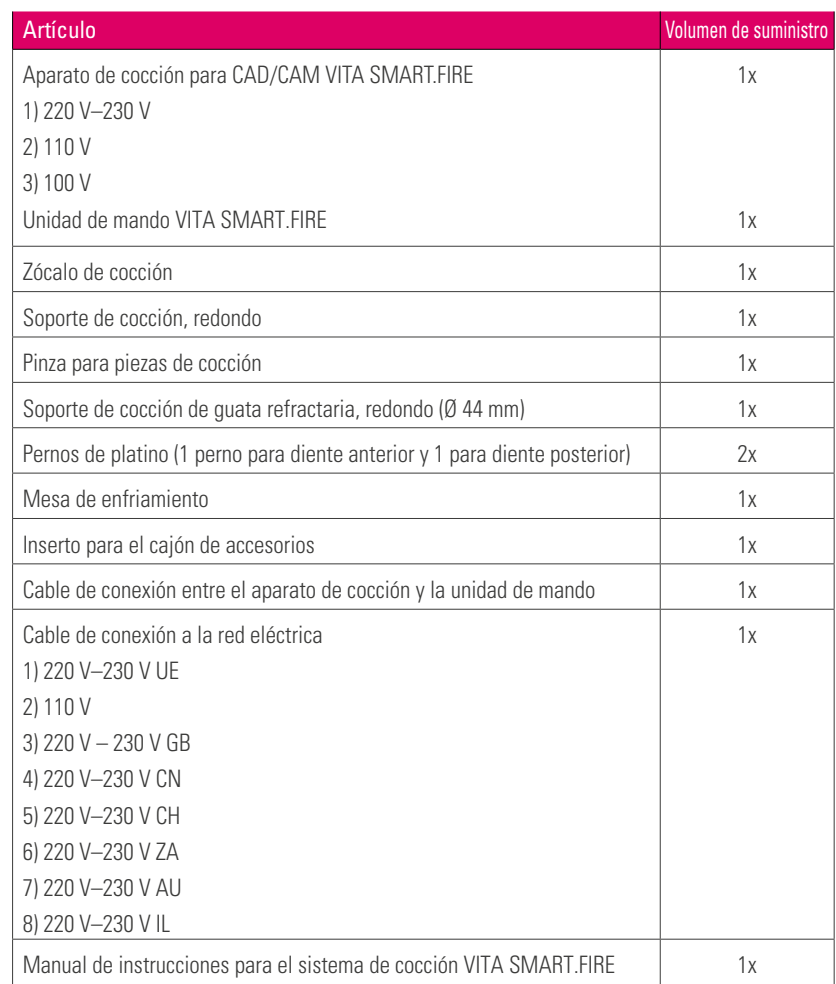

 $\bullet$ 

)ARD

**•** Todos los componentes de VITA SMART.FIRE pueden pedirse individualmente.

EL SISTEMA DE ESCRITORIOS MANEJO PRIMERA PUESTA EN SERVICIO EL SISTEMA

# **7.2 Soluciones de sistema VITA**

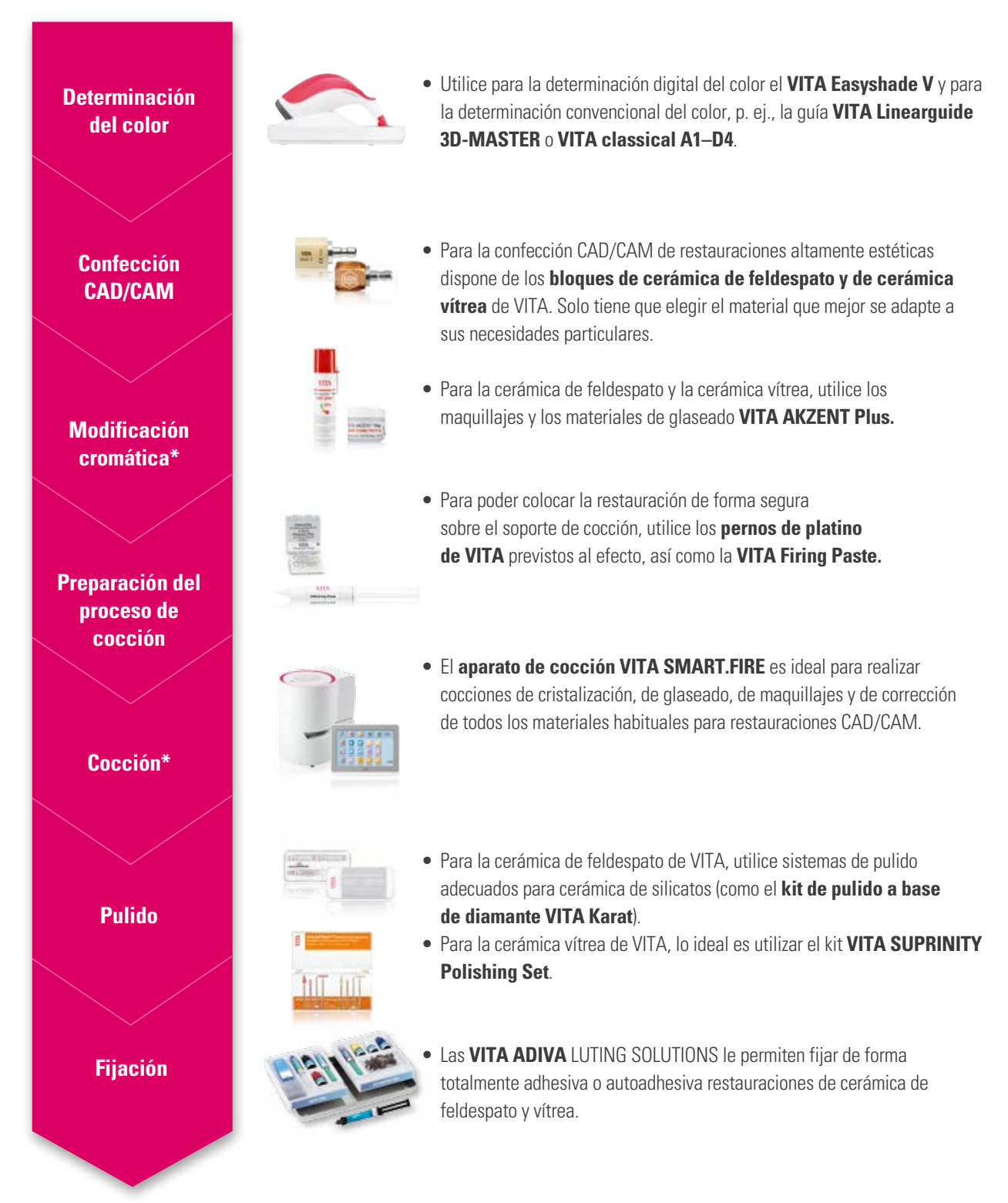

\*) **Nota:** la cerámica de feldespato puede colocarse directamente en la boca tras el fresado y el pulido. La cerámica vítrea requiere una cocción de cristalización.

# **8. Datos técnicos/Notas**

# **8.1 Datos técnicos del aparato de cocción**

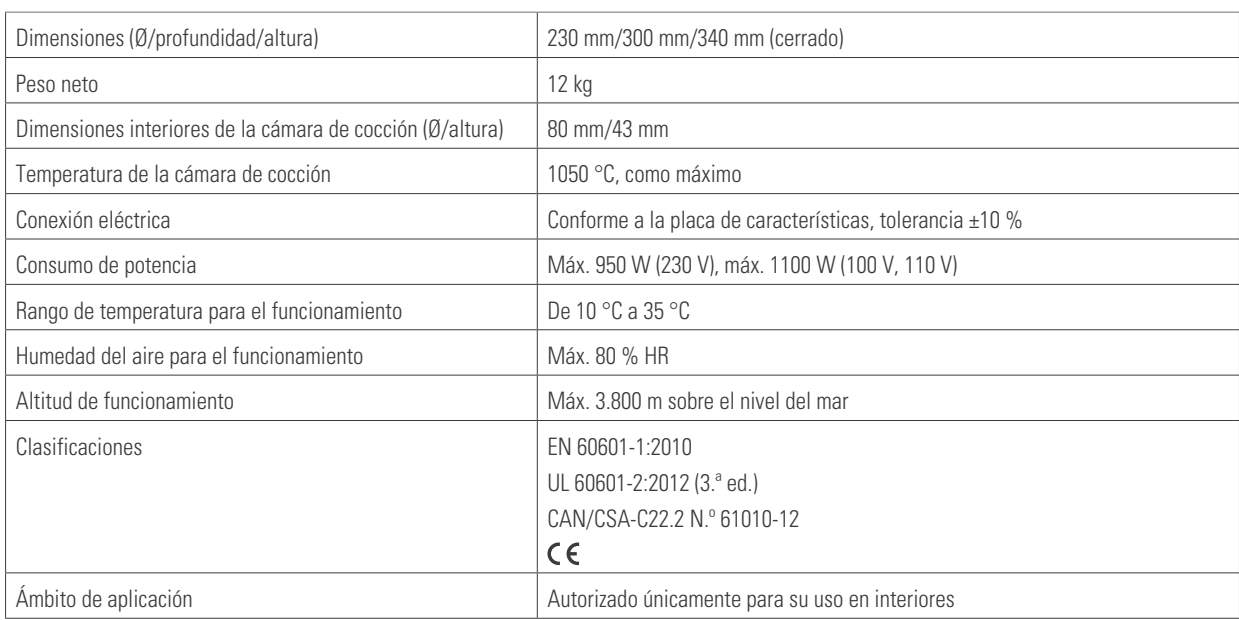

# **8.2 Datos técnicos de la unidad de mando**

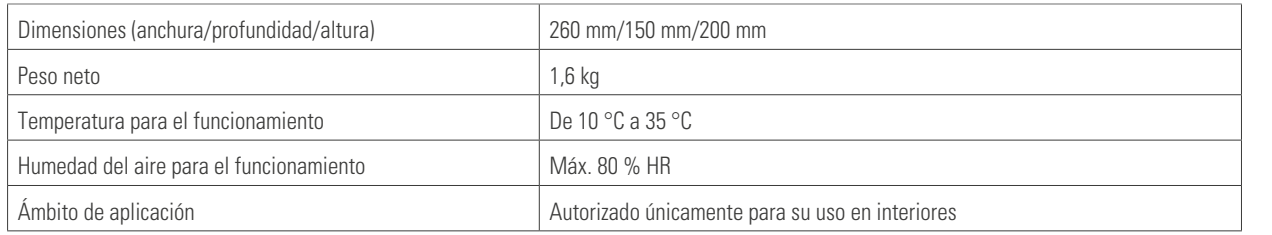

# **8.3 Símbolos**

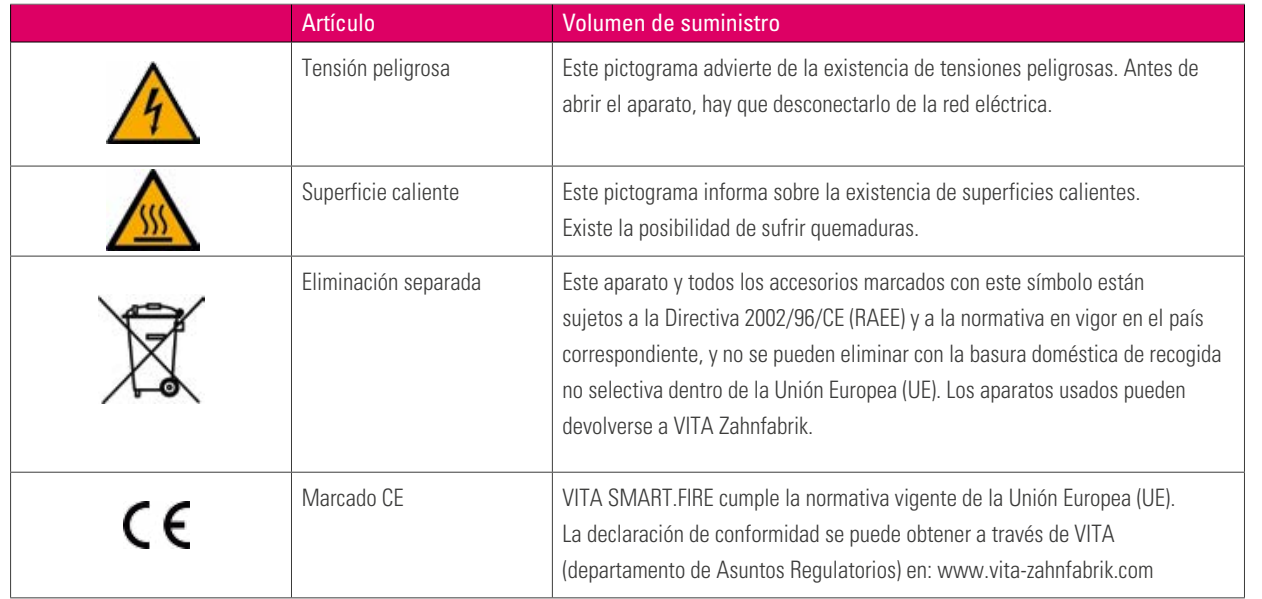

ADICIONAL

ADICIONAL

# **8.4 Notas**

### **Fundamentos del diseño del aparato**

- **•** El aparato ha sido construido conforme a la tecnología actual y a las normas técnicas de seguridad reconocidas.
- **•** Pese a ello, en caso de uso indebido podrían surgir peligros para la vida y la integridad física del personal de servicio o de terceros, así como daños al aparato y a otros bienes.

### **Usos prohibidos**

- **•** No manejar la unidad de mando con objetos que tengan bordes afilados o estén muy calientes, ya que dañarían la pantalla.
- **•** No está permitida la utilización del aparato con fuentes de alimentación, productos, etc. sujetos a una normativa sobre sustancias peligrosas o que pudieran afectar de cualquier manera a la salud de los usuarios, ni con dispositivos alterados por el usuario.
- **•** No está permitido utilizar el aparato sin zócalo de cocción. El zócalo de cocción debe estar siempre insertado en la cavidad prevista al efecto en la parte inferior del aparato de cocción. No está permitido utilizar el aparato en caso de emplearse un narcótico inflamable con aire o gas de la risa.
- **•** El aparato está equipado con un ventilador. El ventilador está controlado por temperatura, y su activación, desactivación y número de revoluciones se regulan automáticamente. El ventilador impide un calentamiento excesivo del aparato y contribuye así a la seguridad de funcionamiento general. No está permitido tapar ni cerrar las aberturas situadas en la cubierta superior de la cámara de cocción.

### **Usos permitidos**

- **•** El aislamiento de la cámara de cocción contiene fibras minerales cerámicas (n.º de índice 650-017-00-08), clasificadas como sustancia cancerígena de la Cat. 2 (anexo VI, CE 1272/2008). Durante los trabajos en la cámara de cocción o al sustituir la mufla de cocción, es posible que se libere polvo de fibras.
- **•** La inhalación de este polvo puede resultar nociva para la salud y provocar irritaciones de la piel, los ojos y los órganos respiratorios. Por consiguiente, al sustituir componentes de la cámara de cocción, es imprescindible respetar las siguientes normas:
- **•** usar ropa de protección de manga larga.
- **•** Usar gafas y guantes de seguridad.
- **•** Usar un sistema de aspiración de polvo o una máscara de protección respiratoria de la clase FFP 2.
- **•** Una vez concluidos los trabajos, lavarse con agua fría para eliminar el polvo de la piel desprotegida.
- **•** Lavar la ropa de trabajo separada de la ropa normal.
- **•** Solo se permite utilizar el aparato después de leer y entender íntegramente este manual de instrucciones y conforme a los procedimientos que en él se describen. Cualquier uso distinto o que vaya más allá, como p. ej. el procesamiento de productos distintos a los previstos, así como la manipulación de sustancias peligrosas o nocivas para la salud, se considera no conforme a lo prescrito.
- **•** Los trabajos de reparación de cualquier tipo deberán ser realizados exclusivamente por personal técnico especialmente cualificado.

# **Atención**

**•** El fabricante/proveedor declina cualquier responsabilidad por daños derivados de dicho uso. El riesgo recae exclusivamente en el usuario.

INFORMACIÓN ADICIONAL

NFORMACIÓN ADICIONAL

# 7. Volumen de suministro/soluciones de sistema **8. Datos técnicos/notas** 9. Información adicional 7. Volumen de suministro/soluciones de sistema **8. Datos técnicos/notas** 9. Información adicional

# **8.5 Funciones de seguridad**

- El aparato de cocción está equipado con las siguientes funciones de seguridad y monitorización:
- 1. Monitorización del sensor de temperatura
- 2. Protección contra la interrupción del suministro eléctrico
- 3. Protección contra aprisionamiento
- 4. Disyuntores térmicos
- 5. Calibración automática de la temperatura

# **Monitorización del sensor de temperatura**

La monitorización del sensor de temperatura detecta el fallo del sensor de temperatura en la cámara de cocción. En caso de detectarse un fallo del sensor de temperatura, se impide el calentamiento de la cámara de cocción y se muestra un mensaje de error.

# **Protección contra la interrupción del suministro eléctrico**

El aparato está equipado con una protección contra la interrupción del suministro eléctrico. Este elemento evita la interrupción de programas de cocción en curso en caso de fallo momentáneo de la alimentación eléctrica. Si la duración de la interrupción de la alimentación es inferior a 15 segundos, se continúa ejecutando el programa en curso, aunque la pantalla permanezca apagada durante la caída de la red eléctrica. Si la duración de la interrupción de la alimentación es superior a 15 segundos, se interrumpe el programa en curso. Una vez restablecida la alimentación eléctrica, la pantalla mostrará un mensaje de error.

# **Protección contra aprisionamiento**

El cabezal del aparato de cocción se mueve en sentido vertical de forma controlada por ordenador. En el proceso se detectan posibles objetos aprisionados y en caso necesario se desactiva el accionamiento. De este modo se previenen lesiones por aprisionamiento. Tras la desactivación del accionamiento, continúa siendo posible utilizar el sistema sin restricciones.

### **Disyuntores térmicos**

Los disyuntores térmicos están instalados en la carcasa del aparato de cocción y desactivan la calefacción en caso de fallo de funcionamiento del control de la calefacción, a fin de evitar el sobrecalentamiento del aparato de cocción. Si se produjera un fallo de este tipo, se mostrará un mensaje de error. Será preciso esperar a que el sistema se enfríe antes de volver a utilizarlo. Esto puede tardar un tiempo.

# **Calibración automática de la temperatura**

Cada vez que se enciende el aparato de cocción se ejecuta la calibración automática de la temperatura. En esta calibración de la temperatura se tienen en cuenta y se corrigen todas las desviaciones de los componentes electrónicos relevantes para la medición y la regulación de la temperatura. De esta forma se garantiza que el aparato mantenga la temperatura programada dentro de un rango de ±1 °C, incluso en caso de funcionamiento prolongado.

# **9. Información adicional**

# **9.1 Material de la competencia en el VITA SMART.FIRE**

El VITA SMART.FIRE incluye programas de cocción para Celtra Duo, IPS e.max CAD e IPS Empress CAD. No obstante, se ha de tener en cuenta que las cocciones de IPS e.max CAD en el VITA SMART.FIRE deben llevarse a cabo en un soporte de cocción Ivoclar Vivadent. Las cocciones de IPS Empress CAD y Celtra Duo pueden llevarse a cabo en el soporte de cocción VITA SMART.FIRE redondo con los pernos de platino de VITA. Los parámetros de cocción actuales en el VITA SMART.FIRE para Celtra Duo, IPS e.max CAD e IPS Empress CAD deben entenderse como valores orientativos. Con independencia de ello, seguirá siendo necesario que el propio usuario compruebe la idoneidad del equipamiento para la aplicación prevista.

# **9.2 Garantía y protección del usuario de VITA**

El documento de garantía y protección del usuario de VITA puede consultarse en el sitio web o en el siguiente enlace: https://www.vita-zahnfabrik.com/de/Oefen/VITA-Garantie-50694,27568.html

# **9.3 Boletín de actualización**

Desde el sitio web del fabricante VITA Zahnfabrik se pueden descargar actualizaciones de software. Además, en http://www.vita-zahnfabrik.com/updatemessenger se le ofrece la posibilidad de registrarse para recibir automáticamente por correo electrónico, mediante el Boletín de actualización, información actualizada sobre el aparato y sobre actualizaciones.

# **9.4 Piezas de recambio**

Las piezas de recambio deben satisfacer los requisitos técnicos fijados por el fabricante. Esto solo está siempre garantizado con las piezas de recambio originales de VITA.

# **9.5 Patentes y marcas registradas**

VITA SMART.FIRE® es una marca registrada de VITA Zahnfabrik. Las demás marcas registradas mencionadas en este documento son propiedad de las respectivas empresas.

# **9.6 Aviso sobre los derechos de propiedad intelectual**

© Propiedad intelectual 2017, VITA Zahnfabrik. Reservados todos los derechos.

Este documento y el software, así como los datos y la información que contiene o a los que hace referencia este documento, contienen información confidencial y protegida por derechos de propiedad intelectual de los que es titular VITA Zahnfabrik. Este documento no confiere ni otorga derecho o licencia alguna para la utilización de cualesquiera programas de software, datos o información, ni derecho o licencia alguna para la utilización de propiedad intelectual, ni implica derechos ni obligaciones por parte de VITA Zahnfabrik de prestar asistencia ni ningún otro tipo de servicio en este sentido. La transmisión de cualesquiera derechos o licencias para la utilización de datos de software, información u otros objetos protegidos por derechos de propiedad intelectual de los que sea titular VITA Zahnfabrik, así como cualquier obligación de prestar asistencia, debe realizarse a través de un acuerdo separado por escrito con VITA Zahnfabrik.

# **9.7 Línea de atención permanente y asistencia**

# **Estaremos encantados de ayudarle**

### **Línea directa de apoyo a las ventas**

Si desea hacer un pedido o una consulta sobre envíos, datos de productos o material publicitario, Udo Wolfner y su equipo del servicio comercial interno estarán encantados de atenderle.

**Tel. +49 (0) 7761 / 56 28 84 Fax +49 (0) 7761 / 56 22 99 De 8:00 a 17:00 h CET E-mail: info@vita-zahnfabrik.com**

### **Servicio técnico para aparatos VITA**

Para cualquier pregunta relativa al ámbito de los aparatos VITA, el equipo del Servicio técnico para aparatos VITA estará encantado de atenderle en cualquier momento.

**Tel. +49 (0) 7761 / 56 21 11 Fax +49 (0) 7761 56 21 02 De 8:00 a 17:00 h CET E-mail instruments-service@vita-zahnfabrik.com** 

### **Línea directa de asistencia técnica**

Si desea realizar consultas técnicas sobre los productos de VITA, no dude en ponerse en contacto con nuestros asesores técnicos Ralf Mehlin o Daniel Schneider.

# **Tel. +49 (0) 7761 / 56 22 22 Fax +49 (0) 7761 / 56 24 46 De 8:00 a 17:00 h CET E-mail: info@vita-zahnfabrik.com**

**VOLUMEN DE SUMINISTRO** VOLUMEN DE SUMINISTRO SOLUCIONES DE SISTEMA SOLUCIONES DE SISTEMA

DATOS TÉCNICOS DATOS TÉCNICOS NOTAS

INFORMACIÓN INFORMACIÓN<br>ADICIONAL ADICIONAL

Encontrará más información acerca de VITA SMART.FIRE en nuestra web: www.vita-zahnfabrik.com

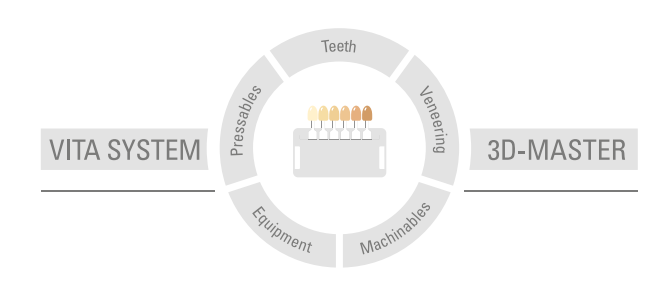

**Nota importante:** nuestros productos deben utilizarse con arreglo a las instrucciones de uso. Declinamos cualquier responsabilidad por daños derivados de la manipulación o el tratamiento incorrectos. El usuario deberá comprobar, además, la idoneidad del producto para el ámbito de aplicación previsto antes de su uso. Queda excluida cualquier responsabilidad por nuestra parte si se utiliza el producto en una combinación incompatible o no admisible con materiales o aparatos de otros fabricantes. Asimismo, con independencia del fundamento jurídico y en la medida en que la legislación lo admita, nuestra responsabilidad por la exactitud de estos datos se limitará en todo caso al valor de la mercancía suministrada según la factura sin IVA. En especial, en la medida en que la legislación lo admita, no aceptamos en ningún caso responsabilidad alguna por lucro cesante, daños indirectos, daños consecuenciales o reclamaciones de terceros contra el comprador. Sólo admitiremos derechos a indemnización derivados de causas atribuibles a nosotros (en el momento de la celebración del contrato, violación del contrato, actos ilícitos, etc.) en caso de dolo o negligencia grave. La caja modular de VITA no es necesariamente parte integrante del producto. Publicación de estas instrucciones de uso: 06.18

Con la publicación de estas instrucciones de uso pierden su validez todas las ediciones anteriores. La versión actual puede consultarse en www.vita-zahnfabrik.com

**VITA SMART.FIRE** lleva el marcado CE conforme a las Directivas CE 2006/95/CE, 2004/108/CE y 2011/65/CE.

# ГД

VITA Zahnfabrik H. Rauter GmbH & Co.KG Spitalgasse 3 · D-79713 Bad Säckingen · Germany Tel. +49(0)7761/562-0 · Fax +49(0)7761/562-299 Hotline: Tel. +49(0)7761/562-222 · Fax +49(0)7761/562-446 www.vita-zahnfabrik.com · info@vita-zahnfabrik.com facebook.com/vita.zahnfabrik